*All Achronix Devices*

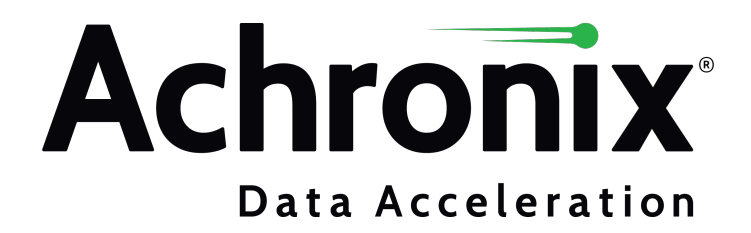

# Copyrights, Trademarks and Disclaimers

Copyright © 2020 Achronix Semiconductor Corporation. All rights reserved. Achronix, Speedcore, Speedster, and ACE are trademarks of Achronix Semiconductor Corporation in the U.S. and/or other countries All other trademarks are the property of their respective owners. All specifications subject to change without notice.

NOTICE of DISCLAIMER: The information given in this document is believed to be accurate and reliable. However, Achronix Semiconductor Corporation does not give any representations or warranties as to the completeness or accuracy of such information and shall have no liability for the use of the information contained herein. Achronix Semiconductor Corporation reserves the right to make changes to this document and the information contained herein at any time and without notice. All Achronix trademarks, registered trademarks, disclaimers and patents are listed at http://www.achronix.com/legal.

#### **Achronix Semiconductor Corporation**

2903 Bunker Hill Lane Santa Clara, CA 95054 USA Website: www.achronix.com

E-mail : info@achronix.com

[www.achronix.com](http://www.achronix.com) 2

# Table of Contents

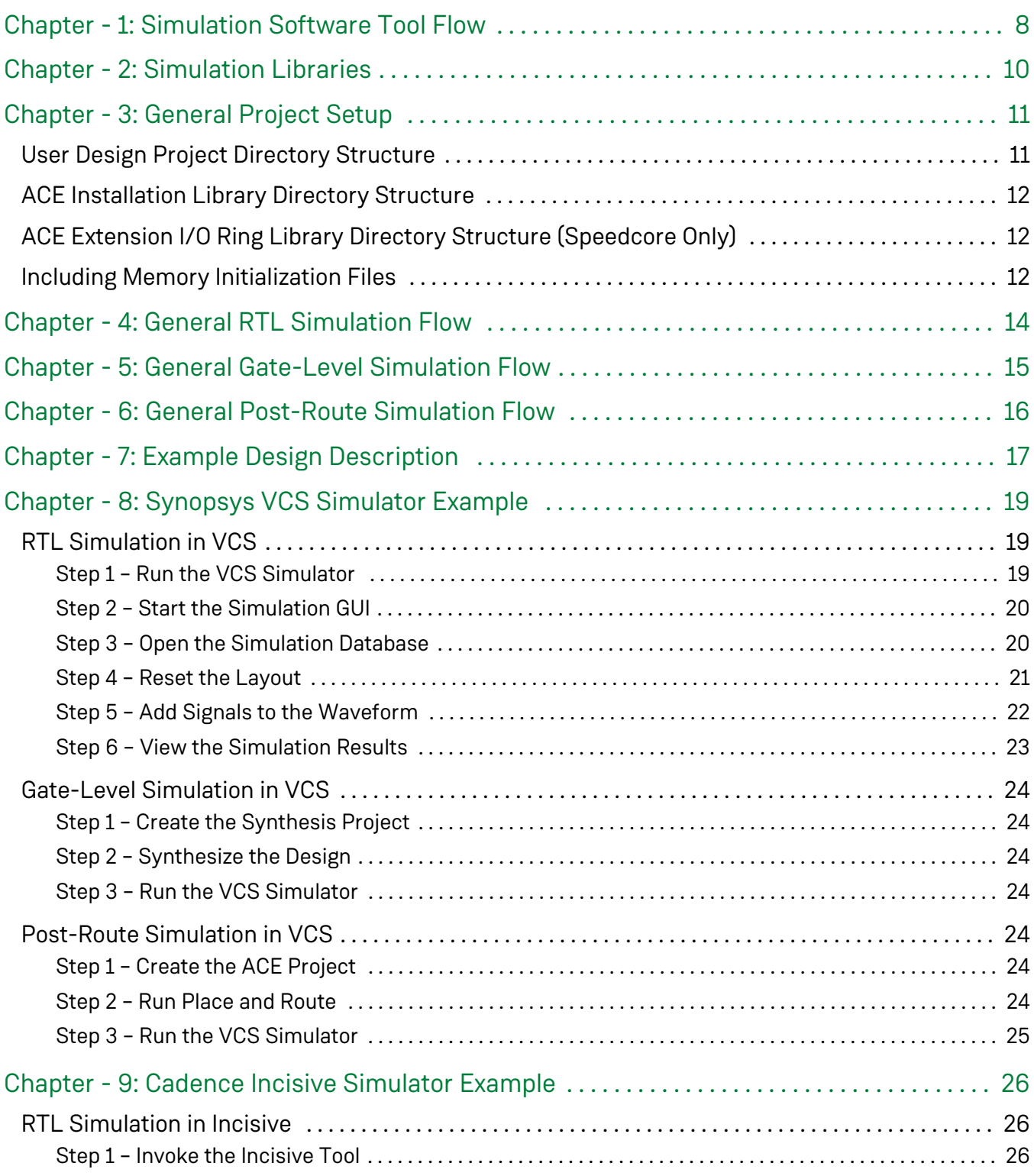

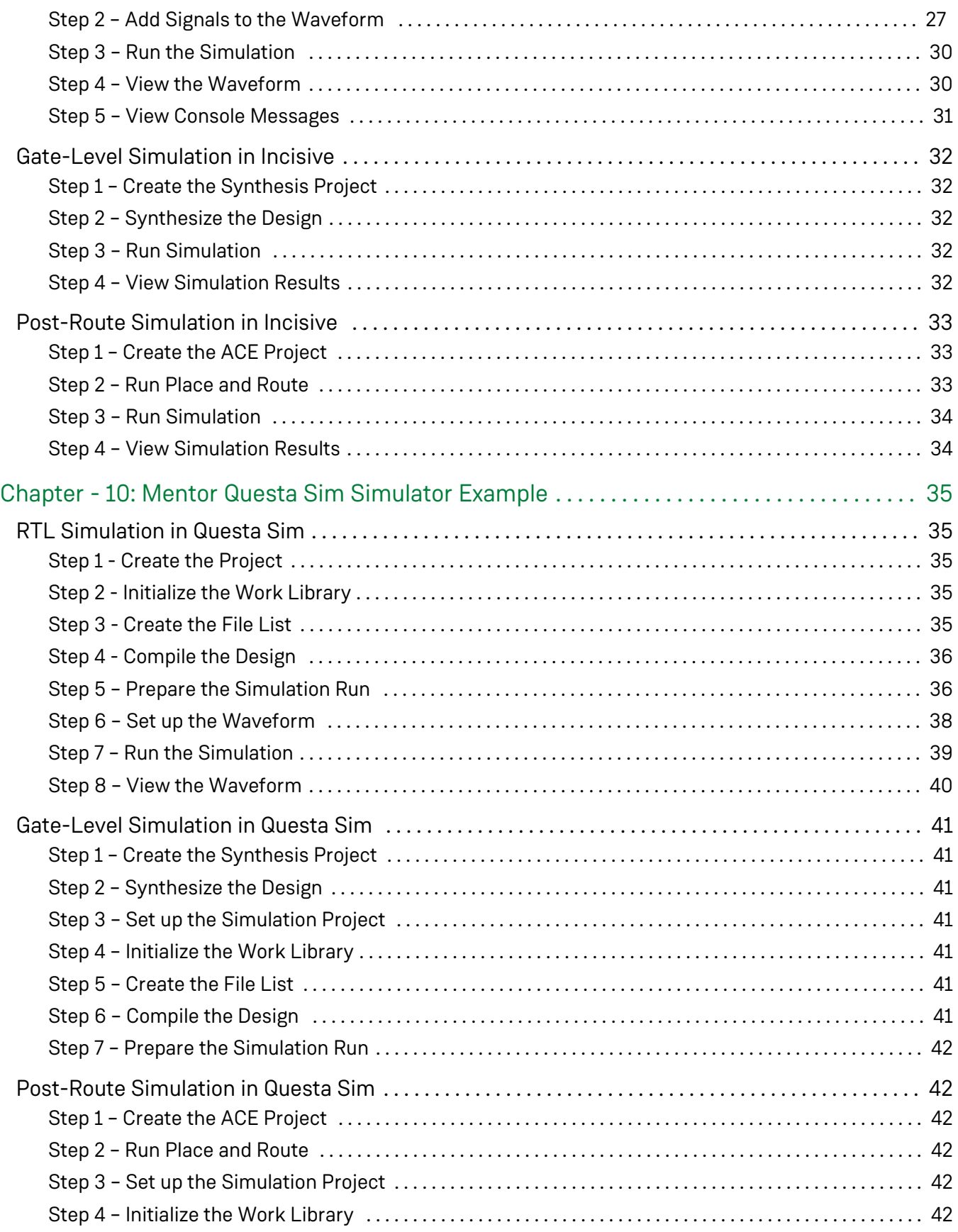

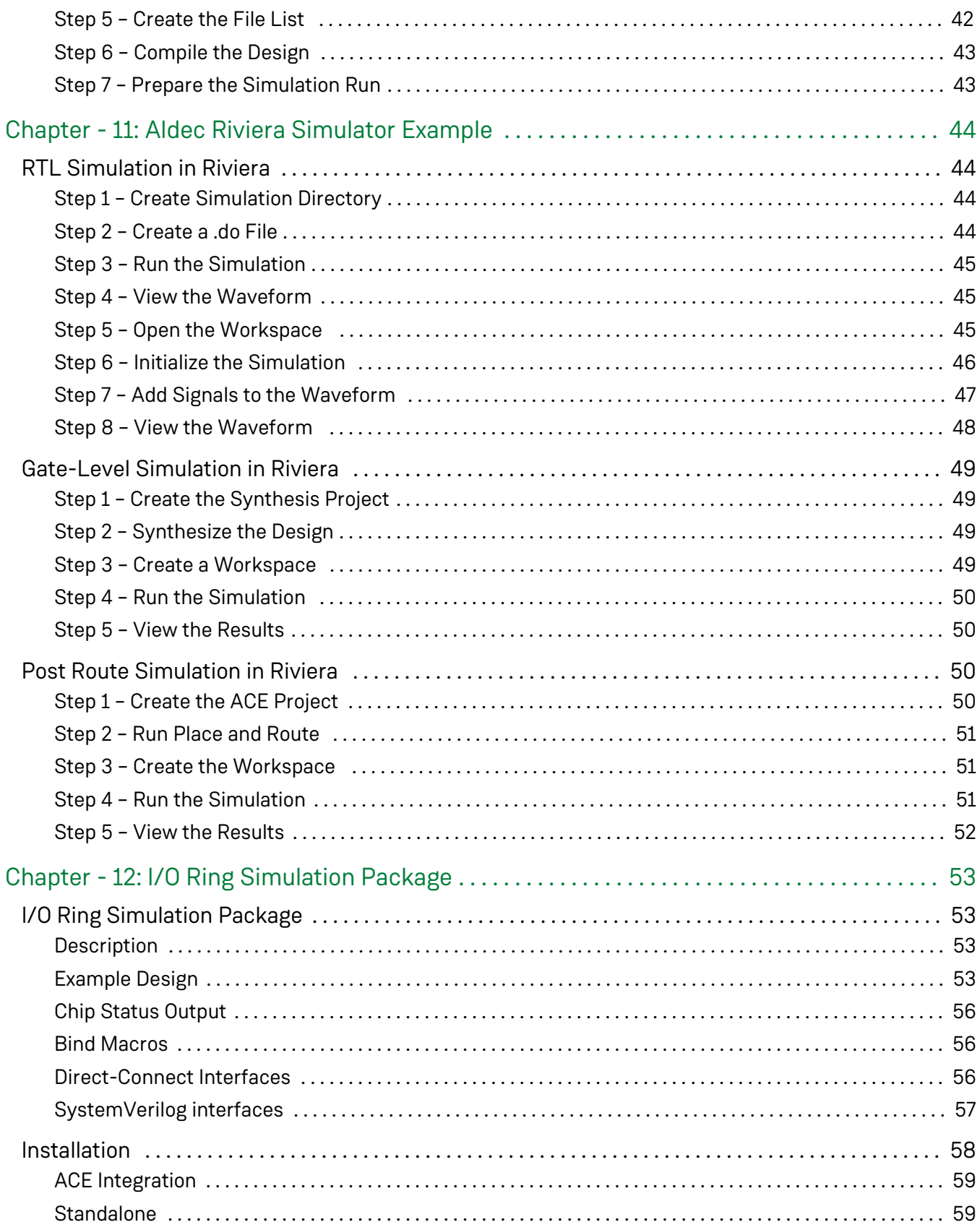

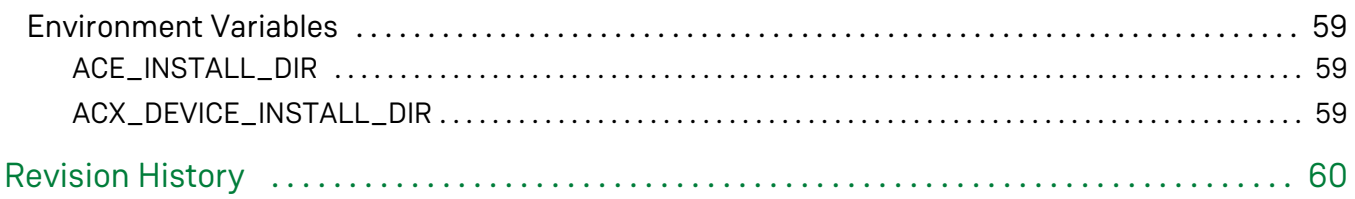

# <span id="page-7-0"></span>Chapter - 1: Simulation Software Tool Flow

The Achronix tool suite includes synthesis and place-and-route software that maps RTL designs (VHDL or Verilog) into Achronix devices. In addition to synthesis and place-and-route functions, the Achronix software tools flow also supports simulation at several flow steps (RTL, Synthesized Netlist, and Post Place-And-Routed Netlist), as shown in the figure below.

Functional simulation can be done at the following stages:

- Functional RTL level (referred to as RTL simulation)
- Gate-level, post-synthesis netlist (referred to as gate-level simulation)
- Gate-level, post-place-and-route netlist (referred to as post-route simulation:

The following diagram shows the three stages of simulation in the context of the Achronix software tool flow.

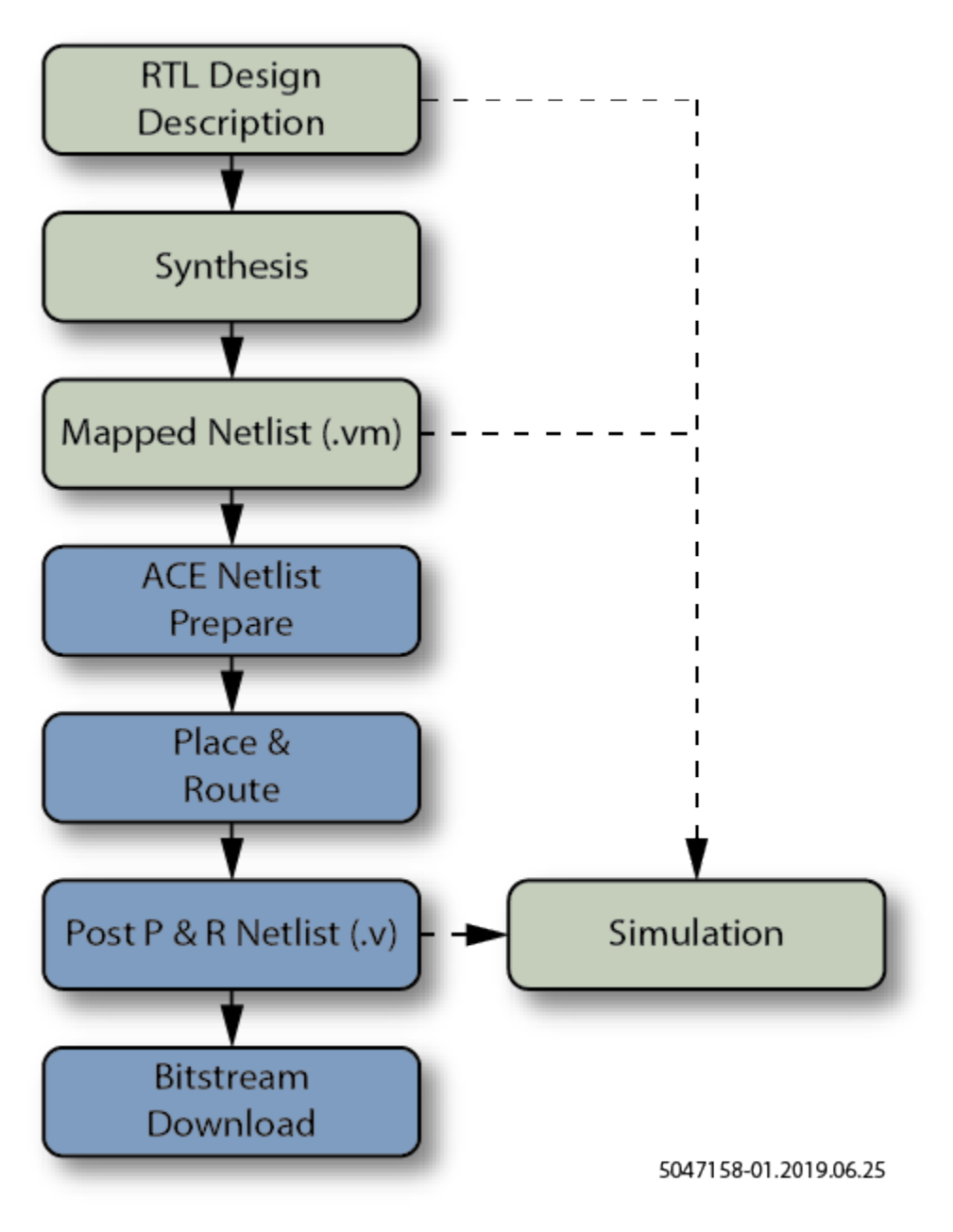

**Figure 1:** *Simulation Flow*

# <span id="page-9-0"></span>Chapter - 2: Simulation Libraries

This guide covers simulation for all Achronix devices. It is incumbent on the user to select the correct technology library. The text in this user guide contains references to <technology>. The user should simply replace this with the abbreviated version of the technology name as specified in the table below, e.g., 22i.

| <b>Technology</b> | <b>Abbreviation</b> | <b>Simulation Model File Name</b> | <b>Device Families</b> |
|-------------------|---------------------|-----------------------------------|------------------------|
| Speedster22i      | 22i                 | 22i_simmodels.v                   | Speedster22i FPGAs     |
| Speedster16t      | 16t                 | 16t_simmodels.v                   | Speedcore eFPGAs       |
| Speedster7t       | 7t                  | 7t_simmodels.v                    | Speedster7t FPGAs      |

**Table 1:** *Achronix Simulation Libraries*

# <span id="page-10-0"></span>Chapter - 3: General Project Setup

# <span id="page-10-1"></span>User Design Project Directory Structure

The following project directory structure is used in this example:

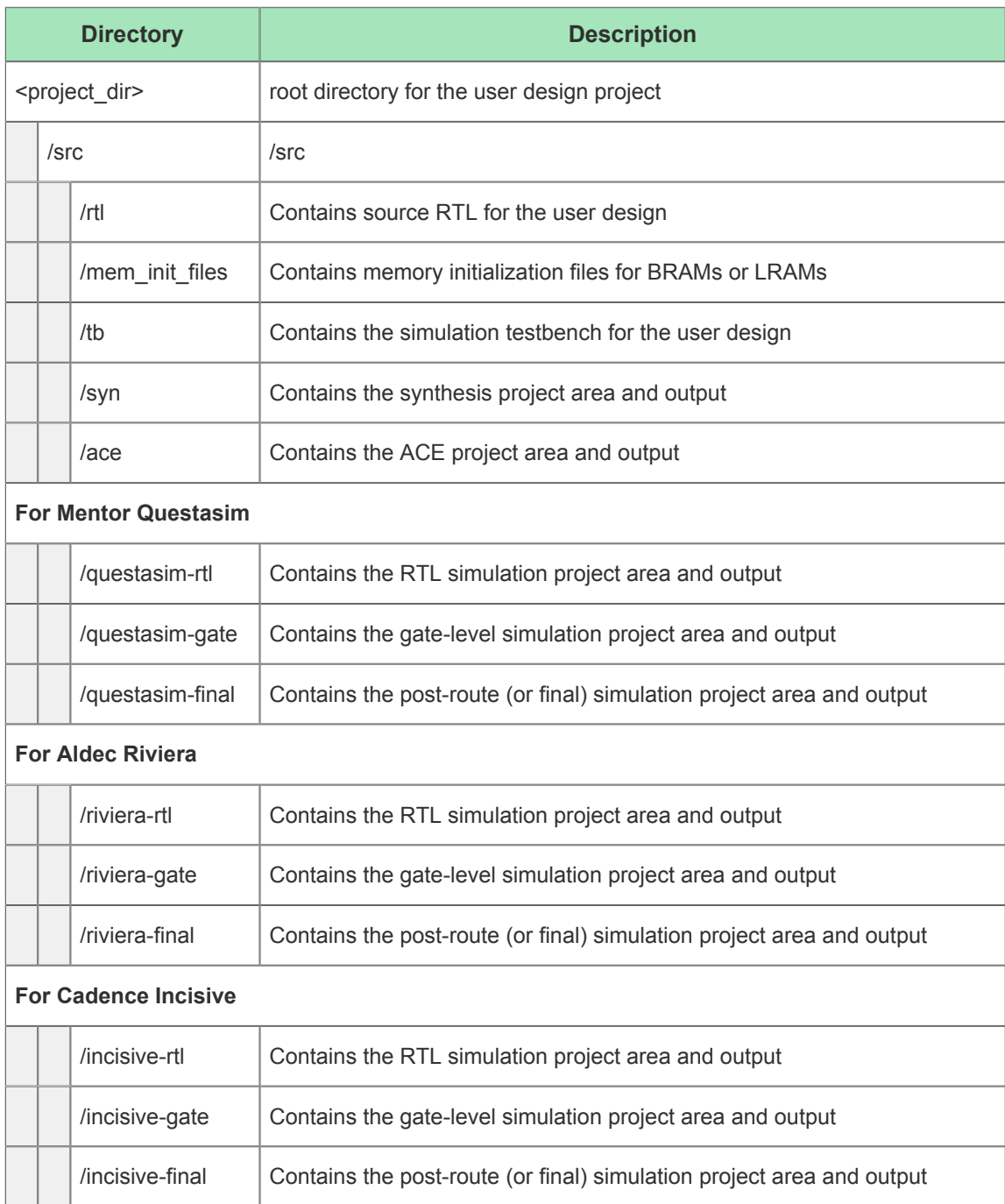

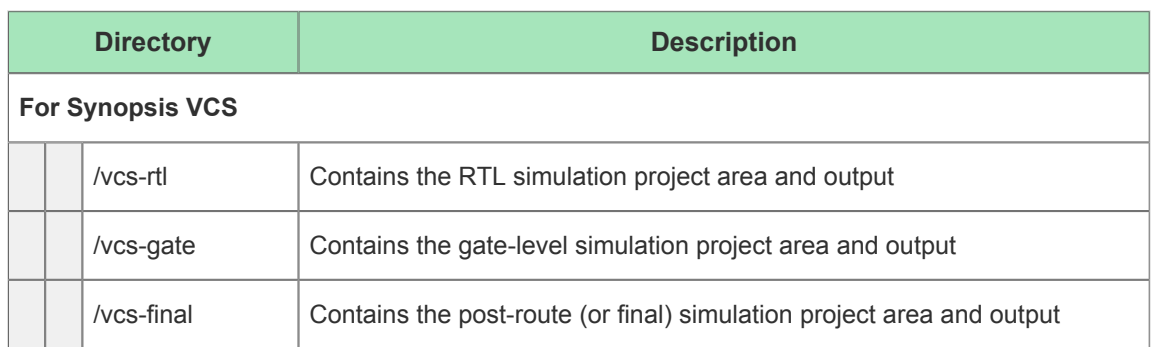

# <span id="page-11-0"></span>ACE Installation Library Directory Structure

Files used in the ACE installation are located under the ACE install directory as follows:

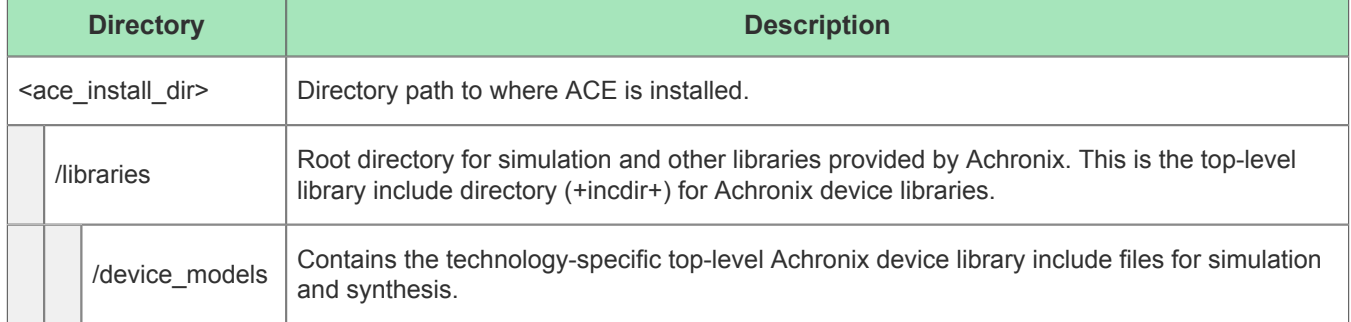

# <span id="page-11-1"></span>ACE Extension I/O Ring Library Directory Structure (Speedcore Only)

If the user design instantiates ASIC I/O ring logic outside the Speedcore instance, files from the ACE extensions directory must be included from the file structure below:

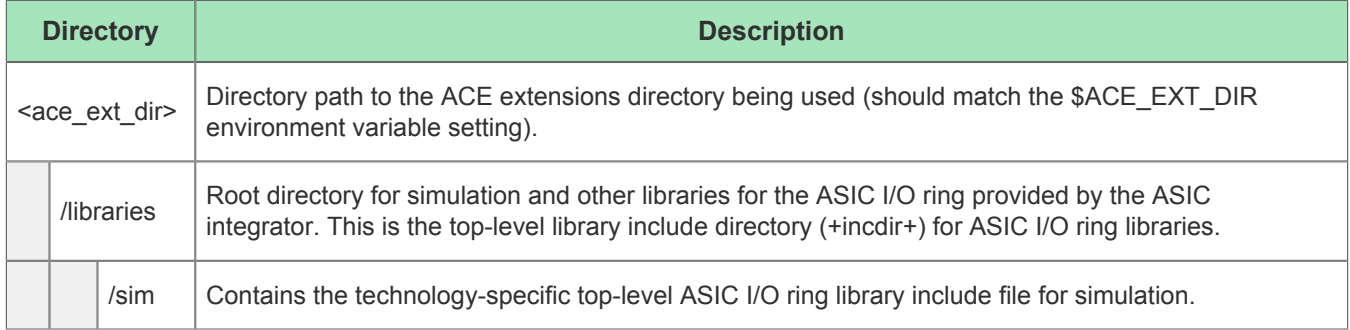

# <span id="page-11-2"></span>Including Memory Initialization Files

If a design uses memories and includes memory initialization files, the designer needs to consider carefully where to place the files when running simulation or synthesis. Achronix recommends using relative paths when referencing memory initialization files. Relative paths allows for changes in the location of the project without having to change the memory file reference in the RTL design files. However, when using relative paths, the designer must ensure that the path to a memory initialization file is relative to:

- The simulation directory when simulating.
- The ACE directory when generating a bitstream.

If these two relative paths are different, for example at different levels in the project hierarchy, the designer can use compiler directives to choose the correct path for the particular situation. An example is shown below.

```
Memory Initialization Path Example
`ifdef SIMULATION
    .mem_init_file (../../path_from_sim_dir/mem_filename) // use this path when simulating
`else
    .mem init file (../../path from ace dir/mem filename) // use this path for implementation
`endif
```
The above use of the SIMULATION compiler directive can also be a good way to design in special debug features that are only for simulation and not intended to be synthesized. Compiler directives can also be a good way to speed up certain sections of logic for simulation if desired.

# <span id="page-13-0"></span>Chapter - 4: General RTL Simulation Flow

To perform RTL simulation:

- 1. First create a <sim\_tool>-rtl directory under <project\_dir>/src/.
- 2. Then change directories (cd) to the new <project\_dir>/src/<sim\_tool>-rtl directory (make it the current working directory) to launch subsequent simulator commands from.
- 3. Create the simulation project files and add the source files and library paths. This step can be done by creating a filelist.f with all the library includes, design files, and compiler directives. For an example of this type of file list, see the filelist.f examples in the section, Mentor Questa Sim Simulator [Example \(see page 35\)](#page-34-0) Add the following to the simulator project:
	- a. The top-level Achronix technology-specific simulation library include directory path (incdir): <ace\_install\_dir>/libraries
	- b. The top-level Achronix technology-specific simulation library include file, found in <ace\_install\_dir>/libraries/device\_models/<technology>\_simmodels.v
	- c. (Speedcore only) Optionally, the top-level ASIC I/O ring technology-specific simulation library include file, found in <ace\_ext\_dir>/libraries/sim/<ioring\_library\_file>.
	- d. The behavioral RTL (Verilog or VHDL) source files for the user design
	- e. The top-level simulation testbench (Verilog or VHDL) files
- 4. Run the simulation and observe the output waveform.

# <span id="page-14-0"></span>Chapter - 5: General Gate-Level Simulation Flow

To perform gate-level simulation:

- 1. Create a synthesis project in the <project\_dir>/src/syn/ directory for Synplify Pro to compile and synthesize the source behavioral RTL files to map to Achronix technology. The output of the synthesis tool (Synplify Pro) is a mapped gate-level Verilog netlist in the format that the ACE tool accepts as input for the back-end place-and-route flow. Synplify Pro outputs the synthesized gate-level netlist with the  $*$ . vm extension.
- 2. Then create a <sim\_tool>-gate directory under <project\_dir>/src/.
- 3. Then change directories (cd) to the new <project\_dir>/src/<sim\_tool>-gate directory (make it the current working directory) to launch subsequent simulator commands from.
- 4. Create the simulation project files and add the source files and library paths. This step can be done by creating a filelist.f with all the library includes, design files, and compiler directives. For an example of this type of file list, see the filelist.f examples in the section, Mentor Questa Sim Simulator [Example \(see page 35\).](#page-34-0) Add the following to the simulator project:
	- a. The top-level Achronix technology-specific simulation library include directory path (incdir): <ace\_install\_dir>/libraries
	- b. The top-level Achronix technology-specific simulation library include file, found in <ace\_install\_dir>/libraries/device\_models/<technology>\_simmodels.v
	- c. (Speedcore only) Optionally, the top-level ASIC I/O ring technology-specific simulation library include file, found in <ace\_ext\_dir>/libraries/sim/<ioring\_library\_file>.v
	- d. The synthesized gate-level Verilog netlist file (\*.vm) for the user design
	- e. The top-level simulation testbench (Verilog or VHDL) files
- 5. Run the simulation and observe the output waveform

# <span id="page-15-0"></span>Chapter - 6: General Post-Route Simulation Flow

To perform post-route simulation:

- 1. Create a project in the <project\_dir>/src/ace/ directory for ACE to place and route the source synthesized gate-level Verilog netlist file ( $*$ ,  $v$ m file output by Synplify Pro) for the user design. The user design must be run through the place-and-route flow in the ACE tool, and the **Generate Final Simulation Netlist** flow step must be run to output the post-route gate-level netlist from ACE. The post-route gatelevel netlist represents the user design logic after all transformations and optimizations made by the tools flow prior to bitstream generation. ACE outputs the post-route gate-level netlist into the following location: <project\_dir>/src/ace/<active\_impl\_dir>/output/<design>\_final.v. This file is encrypted using industry-standard Verilog encryption techniques which are supported by all simulators in the Achronix software tool flow.
- 2. Then create a <sim\_tool>-final directory under <project\_dir>/src/.
- 3. Change directories (cd) to the new <project\_dir>/src/<sim\_tool>-final directory (make it the current working directory) to launch subsequent simulator commands from.
- 4. Create the simulation project files and add the source files and library paths This step can be done by creating a filelist.f with all the library includes, design files, and compiler directives. For an example of this type of file list, see the filelist.f examples in the section, Mentor Questa Sim Simulator [Example \(see page 35\).](#page-34-0) Add the following to the simulator project:
	- a. The top-level Achronix technology-specific simulation library include directory path (incdir): <ace\_install\_dir>/libraries
	- b. The top-level Achronix technology-specific simulation library include file, found in <ace\_install\_dir>/libraries/device\_models/<technology>\_simmodels.v
	- c. (Speedcore only) Optionally, the top-level ASIC I/O ring technology-specific simulation library include file, found in <ace ext dir>/libraries/sim/<ioring\_library\_file>.v
	- d. The encrypted post-route gate-level Verilog netlist file  $(*\_final.v)$  for the user design.
	- e. The top-level simulation testbench (Verilog or VHDL) files
- 5. Run the simulation and observe the output waveform.

# <span id="page-16-0"></span>Chapter - 7: Example Design Description

The example design used in various simulation flows described in this user guide instantiates an 8-bit LFSR that can count both up and down. There is an 8-bit output showing the result of the LFSR counter and an overflow signal.

```
lfsr_updown_cnt.v
`define CNT_WIDTH 8
module lfsr_updown_cnt (
 clk_in , // Clock input
rst , the mean of the set input
              rst , // Reset input<br>en , // Enable input<br>en , // Enable input
              \begin{aligned} &\text{down\_not\_up}, \qquad \quad \textit{// Up Down input}\\ &\text{cnt} \qquad \quad \quad \quad \textit{// Count output} \end{aligned}// Count output
               ovrflow // Overflow output
               );
         input clk_in;
         input rst;
         input en; 
         input down_not_up;
         output [`CNT_WIDTH-1 : 0] cnt;
        output ovrflow;
         reg [`CNT_WIDTH-1 : 0] cnt;
        assign ovrflow = (down_not_n)v ? (cnt == {{\text{``CNT_MIDTH-1{1'b0}}}, 1'b1}) :
                                            (int == \{1'b1, \{\text{'CNT\_WIDTH-1}\{1'b0\}\});
      always @(posedge clk_in)
      begin
          if (rst) 
                 cnt <= \{ \text{CNT\_WIDTH}\{1\text{ b0}\}\}; else if (en) begin
                   if (down_not_up) begin
                     cnt <= \{\sim(\land)(cnt & `CNT_WIDTH'b01100011)),cnt[`CNT_WIDTH-1:1]};
                   end else begin
                      cnt <= \{\text{cnt} \in \text{CNT\_WIDTH-2:0}\}, \sim (\text{cnt & \text{CNT\_WIDTH'b10110001})}\}; end
           end
        end // always @ (posedge clk_in)
endmodule : lfsr_updown
```
#### **Note**

If simulating a design with BRAM or LRAM and using a memory initialization file, for example, rom\_file.txt, it has to be present in the mem\_init\_files directory, relative to where the simulation  $\bullet$ tool is invoked for all simulators except Aldec Rivera. Otherwise, the simulators will not be able to find the .txt file and will error out. For Aldec Riviera, refer to the steps described in Aldec Simulator Example regarding a memory initialization file, rom\_file.txt.

# <span id="page-18-0"></span>Chapter - 8: Synopsys VCS Simulator Example

# <span id="page-18-1"></span>RTL Simulation in VCS

In order to run the RTL simulation using the VCS tool, the following steps have to be followed:

### <span id="page-18-2"></span>Step 1 – Run the VCS Simulator

Run the simulator using the **vcs** command, including the libraries path, path to <technology>\_simmodels.v, top-level RTL file and testbench as shown below:

```
vcs +vcs+lic+wait -lca -debug_pp +incdir+<ace_install_dir>/libraries/ <ace_install_dir>/libraries
/device_models/<technology>_simmodels.v <project_dir>/src/rtl/lfsr_updown_cnt.v <project_dir>/src
/tb/lfsr_updown_cnt_tb.v -sverilog -R -l vcs.log
```
Where <technology> is one of the abbreviated options from the table in the [Simulation Libraries \(see page 10\)](#page-9-0) section.

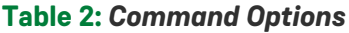

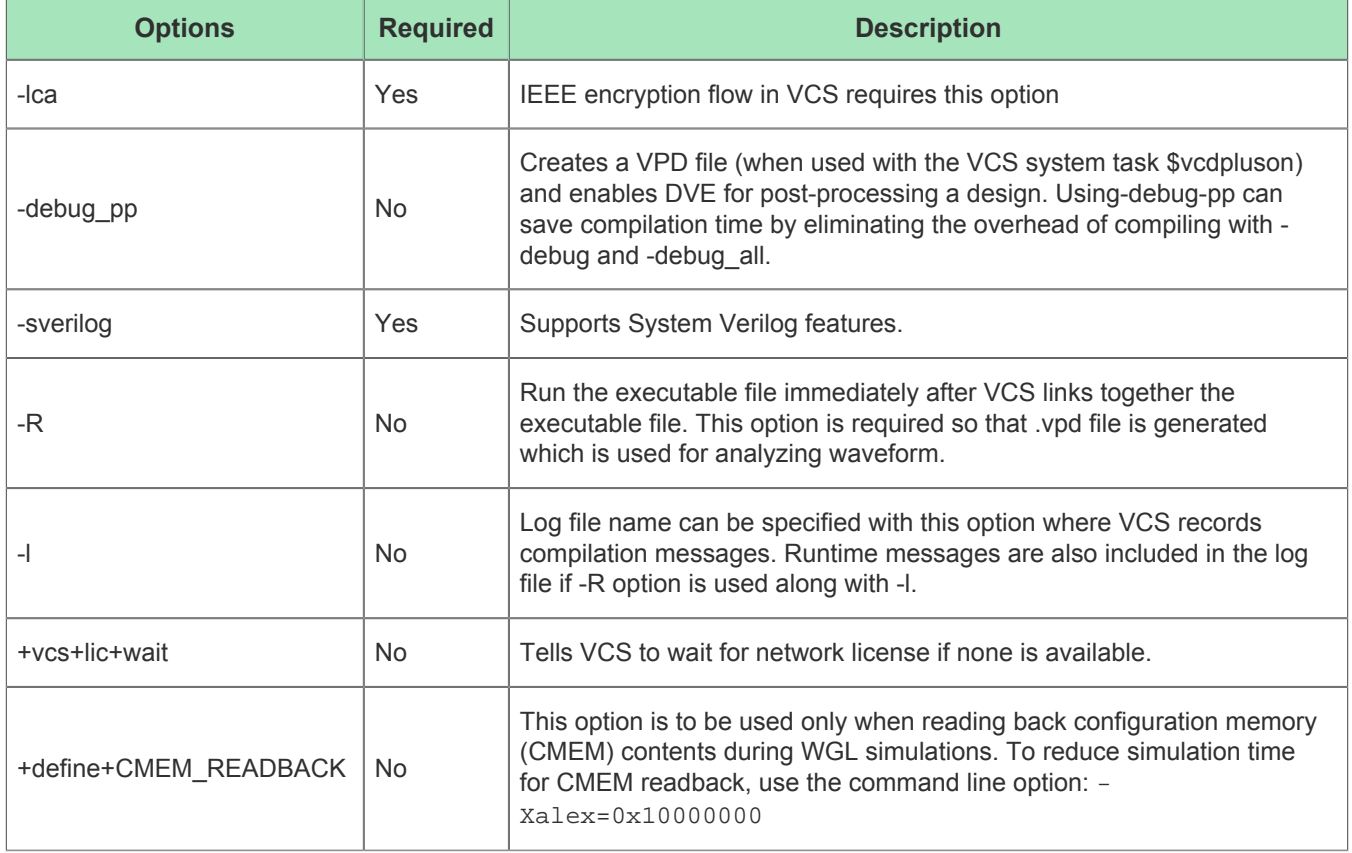

### <span id="page-19-0"></span>Step 2 – Start the Simulation GUI

After successful completion of compilation and simulation above, a GUI called Discovery Verification Environment (DVE) can be used to post-process a design. In this example  $1 \text{fsr\_updown\_cnt\_tb\_sim.}$  ypd is generated after completion of Step 1. DVE can be opened using the following command:

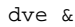

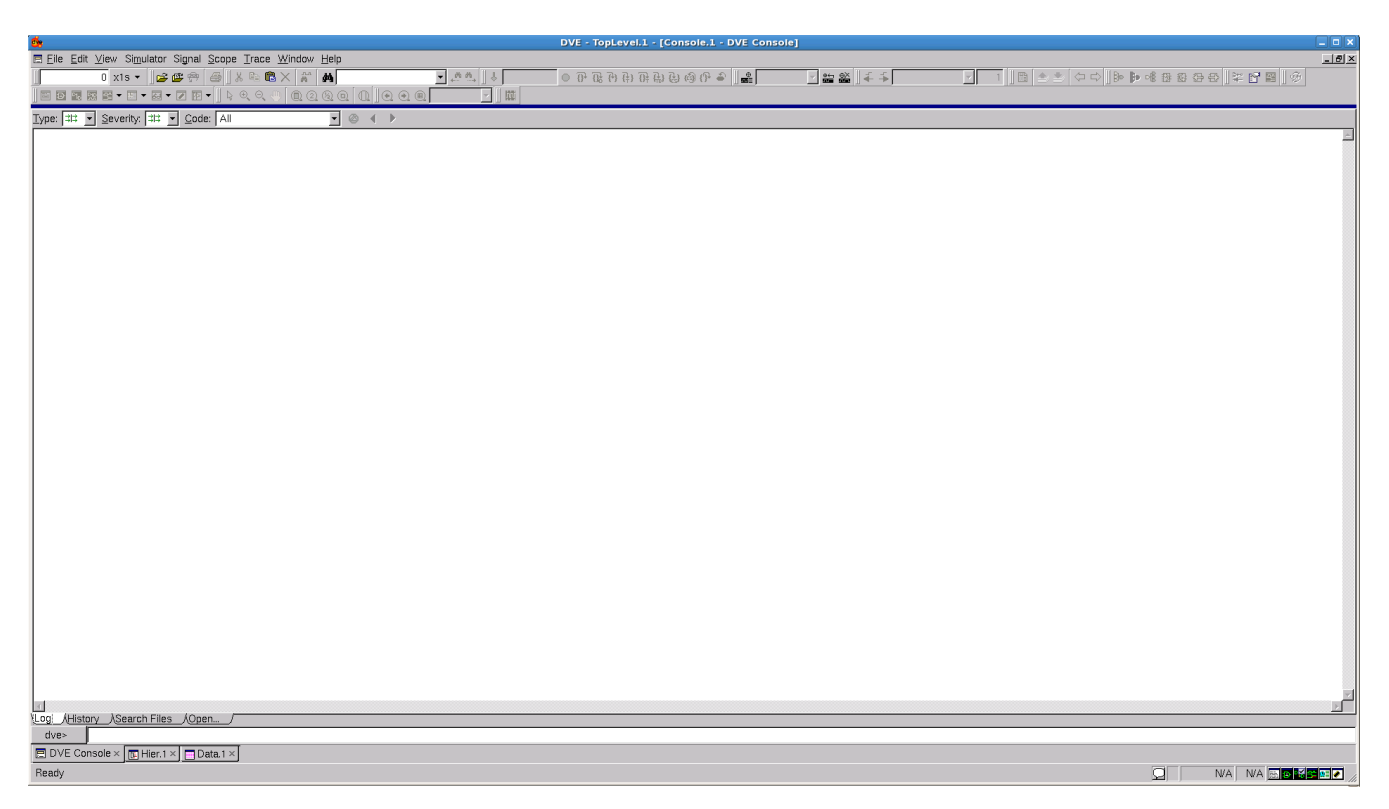

#### **Figure 2:** *DVE Main Window*

#### <span id="page-19-1"></span>Step 3 – Open the Simulation Database

Open the database file lfsr\_updown\_cnt\_tb\_sim.vpd file:

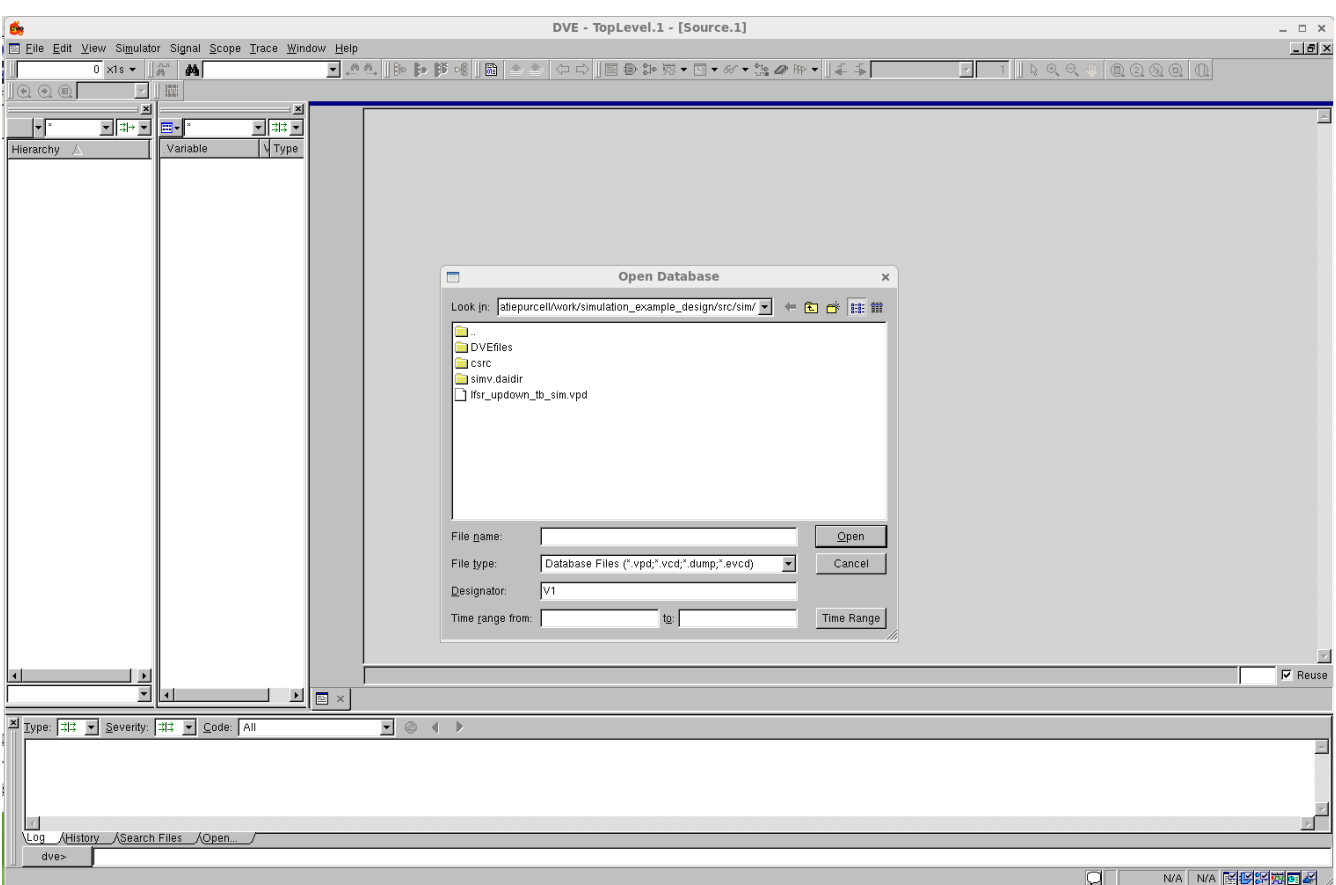

**Figure 3:** *Opening the Simulation Database*

### <span id="page-20-0"></span>Step 4 – Reset the Layout

Click on the Hier tab at the bottom left of the window and reset layout by selecting **Window → Reset Layout**:

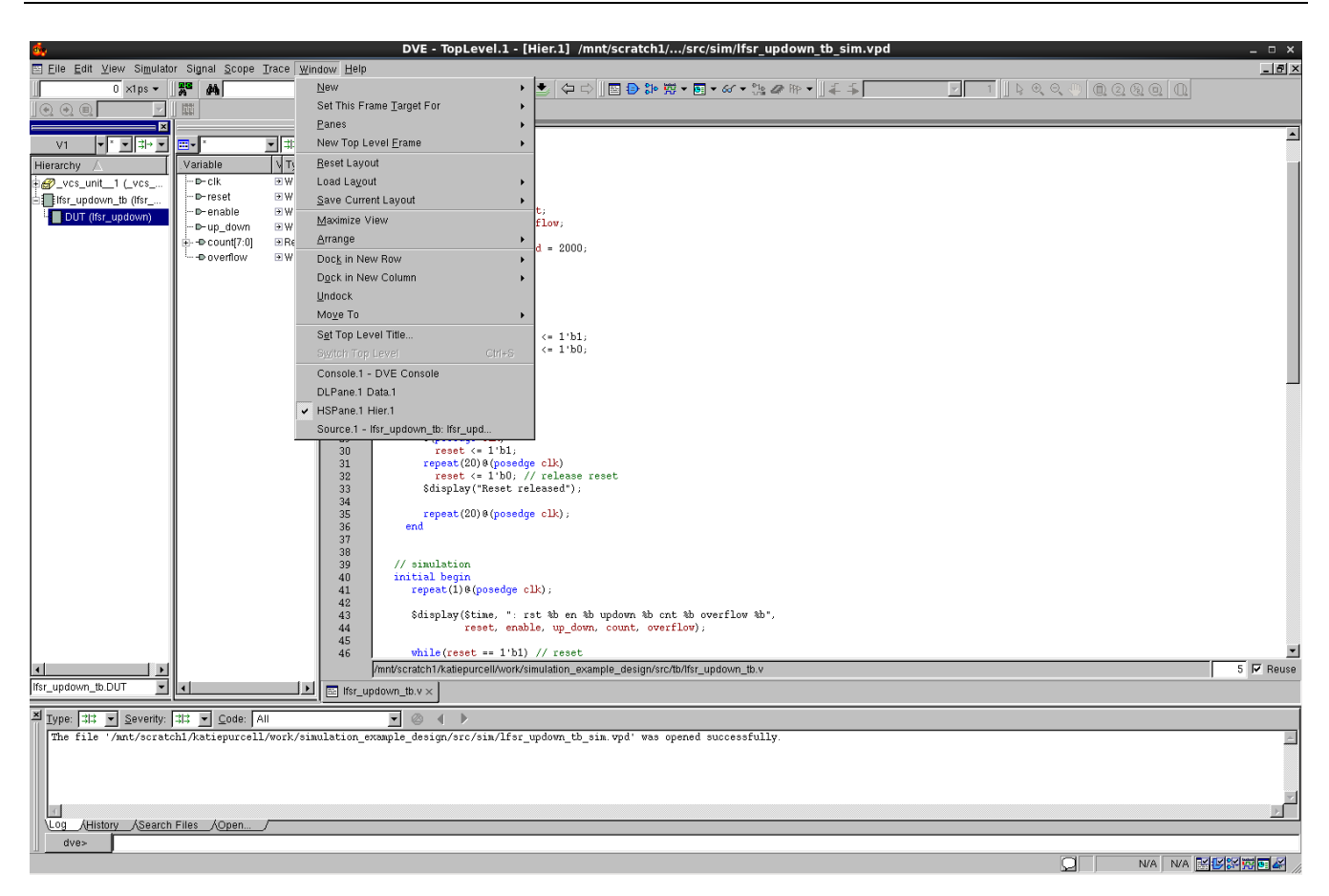

**Figure 4:** *Resetting the Layout*

#### <span id="page-21-0"></span>Step 5 – Add Signals to the Waveform

Select the required signals from the DUT and add them to the waveform by right-clicking and selecting **Add to Waves → New Wave View**:

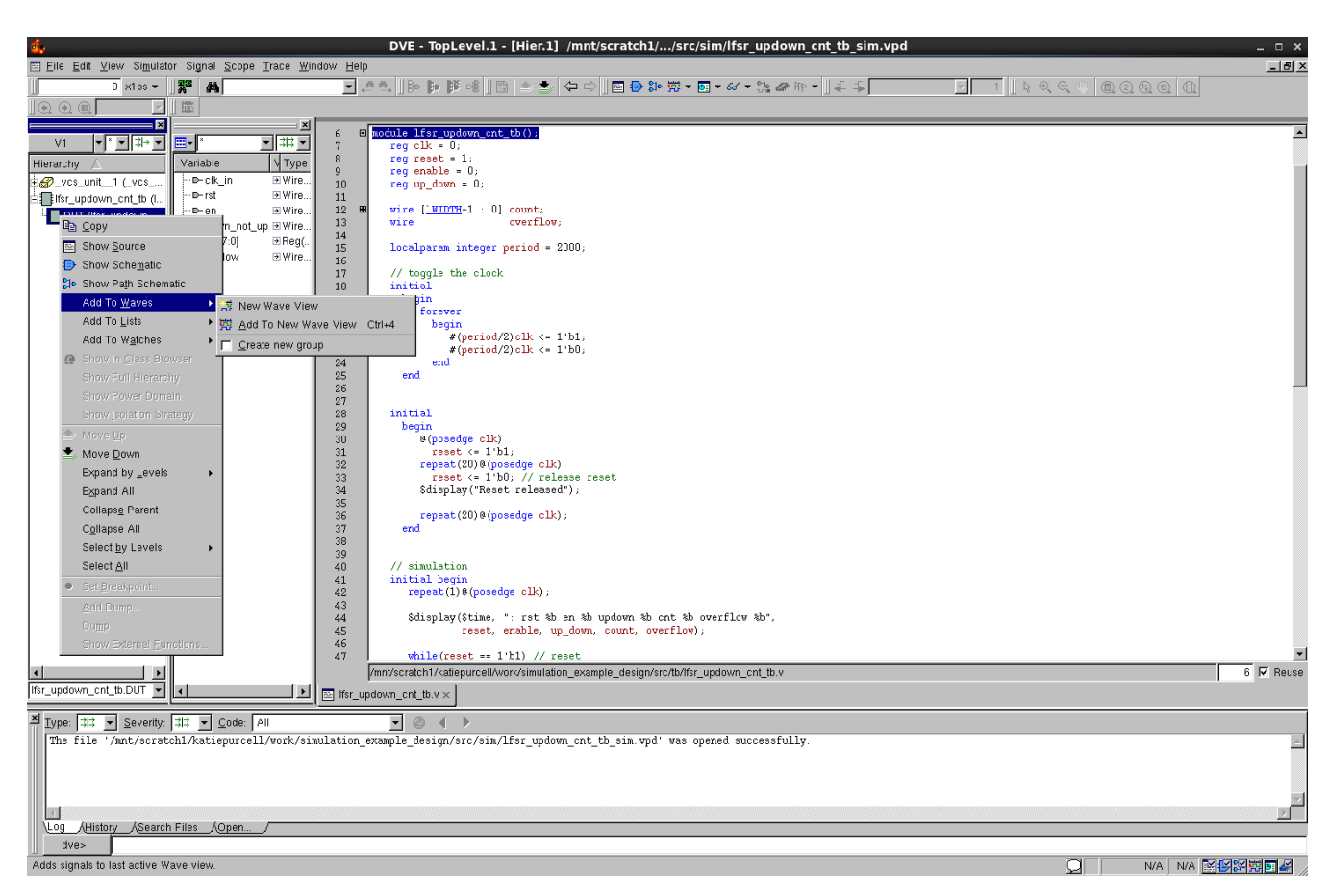

**Figure 5:** *Adding Signals to the Waveform*

### <span id="page-22-0"></span>Step 6 – View the Simulation Results

Waveforms can be viewed and analyzed as shown below:

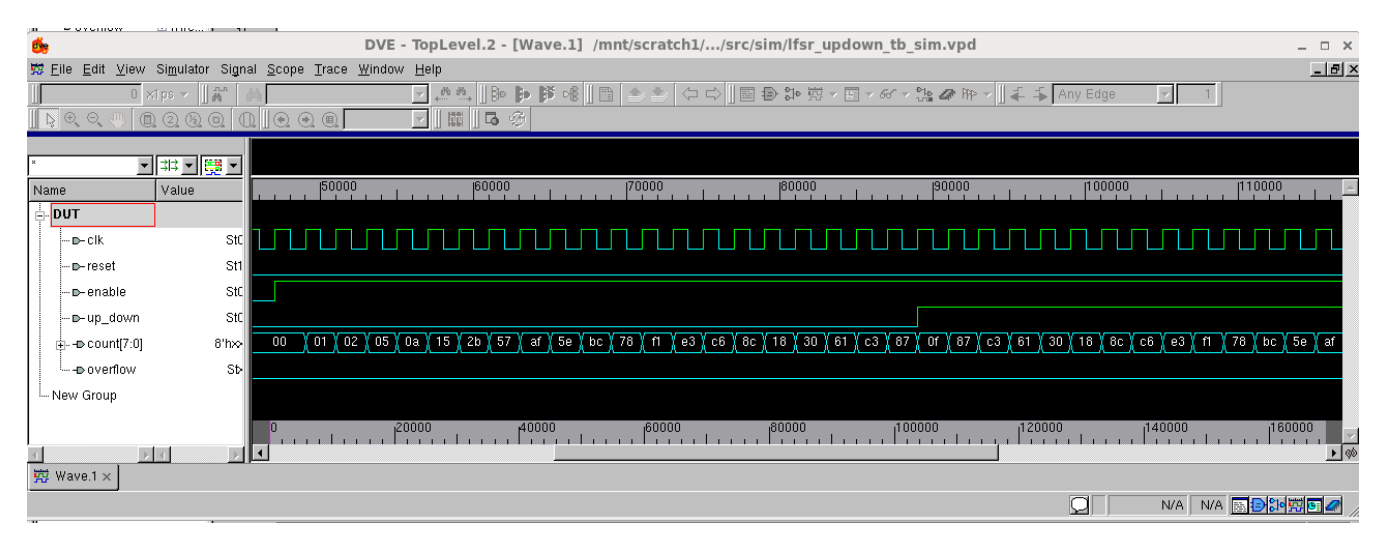

**Figure 6:** *Viewing the Waveforms*

# <span id="page-23-0"></span>Gate-Level Simulation in VCS

For gate-level simulation, a synthesized netlist has to first be generated using Synplify Pro before performing the simulation.

### <span id="page-23-1"></span>Step 1 – Create the Synthesis Project

Create a new project in Synplify under <project\_dir>/src/syn, include <ace\_install\_dir>/libraries /device\_models/<technology>\_synplify.v followed by the RTL design files and constraint files.

Where <technology> is one of the abbreviated options from the table in the [Simulation Libraries \(see page 10\)](#page-9-0) section.

### <span id="page-23-2"></span>Step 2 – Synthesize the Design

```
Synthesize the design using Synplify Pro. Synplify Pro generates a gate-level netlist with .vm extension, for the 
example design, the file <project_dir>/src/syn/rev_acx/lfsr_updown_cnt.vm is generated.
```
#### <span id="page-23-3"></span>Step 3 – Run the VCS Simulator

To run the gate-level simulation, use the same command as described in [RTL Simulation in VCS \(see page 19\)](#page-18-1) above except that the gate-level simulation uses the mapped netlist  $lfsr$  updown cnt. vm instead of source RTL files.

```
vcs +vcs+lic+wait -lca -debug_pp +incdir+<ace_install_dir>/libraries/ <ace_install_dir>/libraries
/device_models/<technology>_simmodels.v <project_dir>/src/syn/rev_2/lfsr_updown_cnt.vm 
<project_dir>/src/tb/lfsr_updown_cnt_tb.v -sverilog -R -l vcs.log
```
Where <technology> is one of the abbreviated options from the table in the [Simulation Libraries \(see page 10\)](#page-9-0) section.

Complete the process by following Steps 2 to the end of [RTL Simulation in VCS \(see page 19\)](#page-18-1).

# <span id="page-23-4"></span>Post-Route Simulation in VCS

For post-route simulation, the synthesized gate-level neltist must first be run through place and route using ACE.

#### <span id="page-23-5"></span>Step 1 – Create the ACE Project

Create a new project in ACE under <project\_dir>/src/ace. Add the gate-level netlist lfsr\_updown\_cnt. vm generated by Synplify plus the constraint files.

### <span id="page-23-6"></span>Step 2 – Run Place and Route

Run the place and route flow, including the 'Generate Final Simulation Netlist' step to obtain a post-route netlist. In this example, the netlist would be generated under <project\_dir>/src/ace/impl\_1/output /lfsr\_updown\_cnt\_final.v.

#### <span id="page-24-0"></span>Step 3 – Run the VCS Simulator

Run the post-route simulation using the same command as used in RTL and gate-level simulation using the final netlist:

vcs +vcs+lic+wait -lca -debug\_pp +incdir+<ace\_install\_dir>/libraries/ <ace\_install\_dir>/libraries /device\_models/<technology>\_simmodels.v <project\_dir>/src/ace/impl\_1/output/lfsr\_updown\_cnt\_final. v <project\_dir>/src/tb/lfsr\_updown\_cnt\_tb.v -sverilog -R -l vcs.log

Where <technology> is one of the abbreviated options from the table in the [Simulation Libraries \(see page 10\)](#page-9-0) section.

Complete the process by following Steps 2 to the end of [RTL Simulation in VCS \(see page 19\)](#page-18-1).

#### **Note**

In post-route simulations, the user design netlist output from ACE is encrypted. Therefore, only signals  $\bullet$ from the testbench are observable. The post-route simulation results should functionally match exactly with the gate-level simulation results. However, if an issue is seen in post-route simulation, run a gatelevel simulation to debug the issue.

# <span id="page-25-0"></span>Chapter - 9: Cadence Incisive Simulator Example

# <span id="page-25-1"></span>RTL Simulation in Incisive

#### **Note**  $\bullet$

Cadence Incisive support for Speedster7t devices will be available soon.

In order to run the RTL simulation using the Cadence Incisive tool, follow the steps below:

#### <span id="page-25-2"></span>Step 1 – Invoke the Incisive Tool

Invoke the Cadence tool by specifying the path where the tool is installed using the command **irun** and include the libraries path, path to  $\langle$ technology> simmodels.v, top-level RTL file, and testbench as shown below:

```
irun -access +rwc +incdir+<ace_install_dir>/libraries/ /<ace_install_dir>/libraries/device_models
/<technology>_simmodels.v <project_dir>/src/rtl/lfsr_updown_cnt.v <project_dir>/src/tb
/lfsr_updown_cnt_tb.v -gui -sv
```
Where <technology> is one of the abbreviated options from the table in the [Simulation Libraries \(see page 10\)](#page-9-0) section.

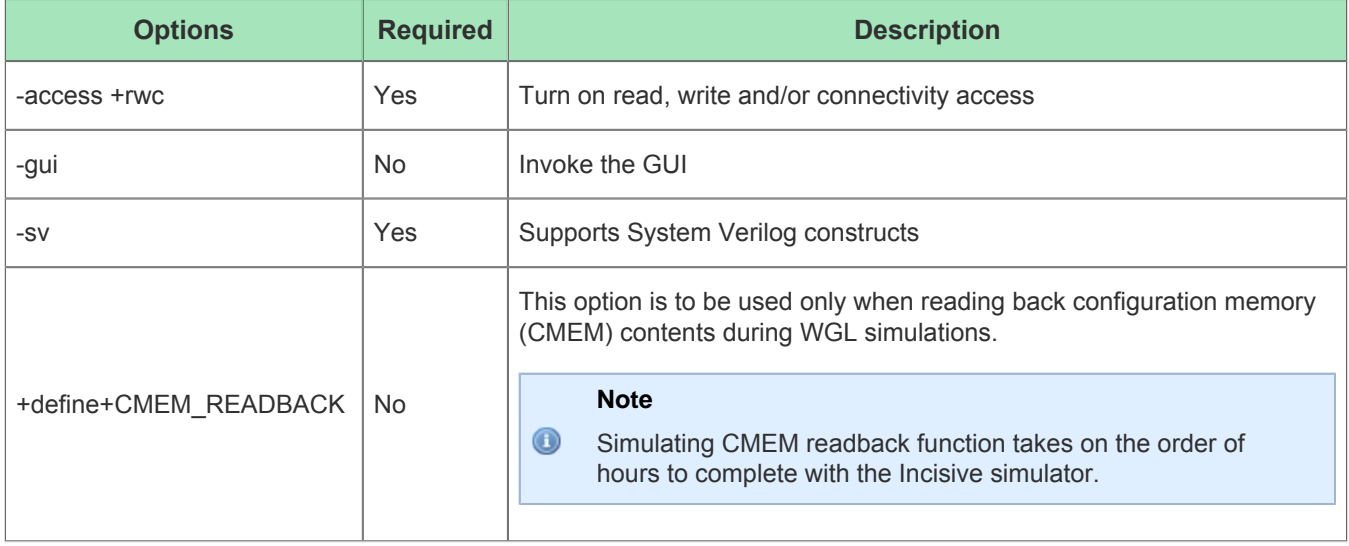

#### **Table 3:** *Command Options*

When the compilation and elaboration of the design completes successfully, the following message is displayed at the end of irun. log created in the same directory where the tool is run. Also the graphical debug environment, the SimVision GUI, is launched as shown in Step 2.

```
 Building instance specific data structures.
   Loading native compiled code: ...................... Done
    Design hierarchy summary:
                      Instances Unique
       Modules: 837 258
      UDPs: 0 5
      Timing outputs: 4 1
       Registers: 3671 548
      Scalar wires: 8208
       Expanded wires: 695 36
      Vectored wires: 1084 -
      Named events: 40 4<br>Always blocks: 2821 286
       Always blocks: 2821 286
       Initial blocks: 517 111
       Cont. assignments: 2988 1421
      Pseudo assignments: 631 380
      Compilation units: 1 1 1
       Simulation timescale: 1ps
    Writing initial simulation snapshot: 
Loading snapshot worklib.bram_outputs:vp .................... Done
SVSEED default: 1
ncsim: *W,DSEM2009: This SystemVerilog design is simulated as per IEEE 1800-2009 SystemVerilog 
simulation semantics. Use -disable_sem2009 option for turning off SV 2009 simulation semantics.
```
### <span id="page-26-0"></span>Step 2 – Add Signals to the Waveform

From the Design Browser pane in the SimVision main window, scroll down to and select the testbench, lfsr\_updown\_cnt\_tb.

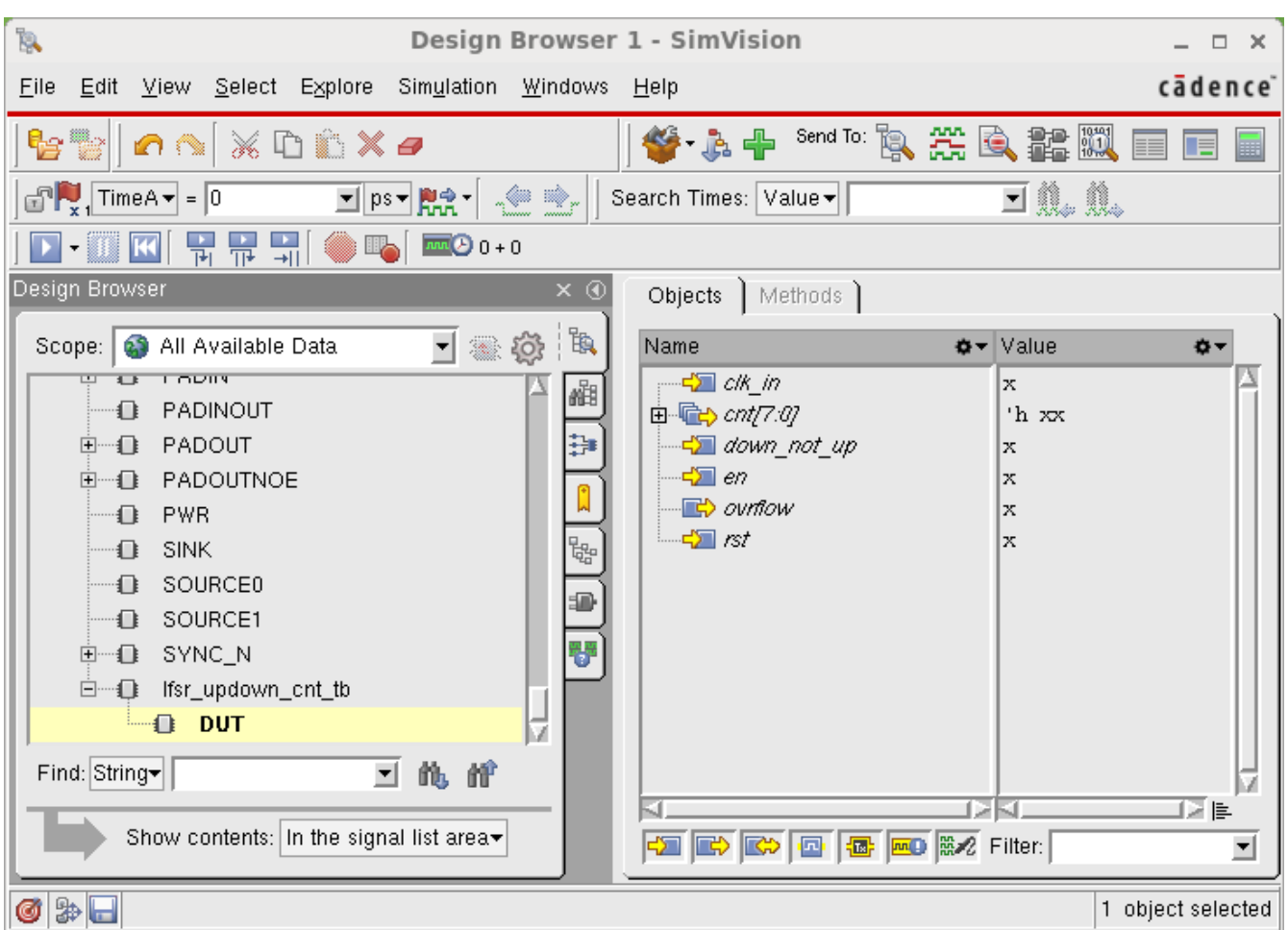

#### **Figure 7:** *SimVision Main Window*

From the Objects view, select the DUT and all of the required signals. Right-click, select **Send to Waveform Window** to add the signals.

| ۱ę,                                                                        | Design Browser 1 - SimVision                           | _ □ ×                    |
|----------------------------------------------------------------------------|--------------------------------------------------------|--------------------------|
| Edit View Select Explore Simulation<br>Eile<br>Windows Help                |                                                        | cādence <sup>®</sup>     |
| le le<br>⋇□ <i></i><br>n N                                                 | $\bullet$ a $+$                                        | <b>Send To: B、尖良靠脚</b>   |
| $T_x$ TimeA $\bullet$ = 0<br><u> 기 ps▼ </u> 했습"<br>운호                      | da.a<br>Search Times: Value                            |                          |
| 量<br>吊导<br>$\overline{\mathbf{K}}$<br>$m(2)0+0$<br>$\mathbf{D}$ – iii<br>빠 |                                                        |                          |
| Design Browser<br>× ®                                                      | Objects   Methods                                      |                          |
| : BQ<br>コミめ<br>All Available Data<br>Scope:                                | Name                                                   | <del>©▼</del> Value<br>* |
|                                                                            | <del>, d⊠</del> clk_in                                 | x                        |
| 湘<br><b>⊞</b> ⊞ LAT<br>LATE<br>⊞…n                                         |                                                        | 'h xx                    |
| Ð<br><b>LATN</b><br>⊞┈ਿ⊡                                                   | <b>€⊒</b> down_not_up                                  | ×                        |
| ⊞┈ਿ∎<br>LATNE                                                              | ⊄⊒len<br>Selected Items                                | ×                        |
| LATNEC<br>⊞┈❶                                                              | <b>B</b> ovmow<br>Bookmark This View<br>$\sqrt{2}$ rst | ×<br>×                   |
| 뛂<br>⊞—1D LATNEP                                                           |                                                        |                          |
| □ □ LATNER<br>Ð                                                            | Cut                                                    |                          |
| LATNES<br>▣−ਿ                                                              | Copy                                                   |                          |
| ⊞… de LATNR                                                                | Paste                                                  |                          |
| <b>E-0</b><br>LATNS                                                        | Delete                                                 |                          |
| <b>LATR</b><br>⊞┈ਿ⊡                                                        |                                                        |                          |
| ⊞—∎ LATS                                                                   | Trace Drivers in Sidebar                               |                          |
| □ □ LRAM640                                                                | Trace Loads in Sidebar                                 |                          |
| O<br>LUT5                                                                  | Send to Waveform Window                                |                          |
| ⊞┈ਿ∎<br>LUT <sub>6</sub>                                                   | Send to Watch Window                                   |                          |
| MUX2<br>O.                                                                 | Send to Source Browser                                 |                          |
| MUX4<br>o                                                                  | Send to Schematic Tracer                               |                          |
| MUX8<br>O.                                                                 | Send to Memory Viewer                                  |                          |
| ⊡— <b>①</b> PADIN                                                          | Send to Design File Search                             |                          |
| PADINOUT<br>o<br>PADOUT<br>⊞ D                                             | Send to New                                            |                          |
| <b>E-E</b> PADOUTNOE                                                       |                                                        |                          |
| PWR<br>O.                                                                  | Break on Change                                        |                          |
| <b>SINK</b><br>O                                                           | Create Force                                           |                          |
| SOURCE0<br>O.                                                              | Release Force                                          |                          |
| O.<br>SOURCE1                                                              | Deposit Value                                          |                          |
| 中 - ❶ SYNC_N                                                               | Create Probe                                           |                          |
| □ <sub>■</sub> lfsr_updown_cnt_tb                                          | Describe                                               |                          |
| —⊕ DUT                                                                     | Drivers                                                |                          |
| $Find:  String \rightarrow  $<br>三的僧                                       |                                                        |                          |
|                                                                            | 고기의                                                    | 비지 보                     |
| Show contents:   In the signal list area▼                                  | <b>THE ROOM THE ROOM</b> Filter:                       | ▾                        |
| Simulator::lfsr_updown_cnt_tb.DUT.en                                       |                                                        | 6 objects selected       |

**Figure 8:** *Adding Signals to the Waveform*

The Waveform window will open as shown below.

| <b>A REAL PROPERTY AND RELEASED</b><br>æ                   |        |                                   |                       |                       |                    | Waveform 1 - SimVision |                               |        |        |                    |         | $\Box$<br>$\mathbf{\times}$      |
|------------------------------------------------------------|--------|-----------------------------------|-----------------------|-----------------------|--------------------|------------------------|-------------------------------|--------|--------|--------------------|---------|----------------------------------|
| Eile<br>$E$ dit<br>View<br>Explore                         | Format | Simulation                        | Windows Help          |                       |                    |                        |                               |        |        |                    |         | cādence                          |
| 电容<br>  <sup> </sup> 2    2<br>II                          |        | $\%$<br>$\mathbb{C}$ $\mathbb{C}$ | e.<br>$\vert x \vert$ | 讀讀顺                   | m-<br>$T_{\rm R}E$ |                        |                               | 6      | ⊕      | Send To: B. 尖良君鬥   |         | E<br>Œ                           |
| Search Names: Signal                                       |        | ᅬ<br>儱<br>饡                       |                       | Search Times: Value ▼ |                    |                        | d n. n.                       |        |        |                    |         |                                  |
| $\frac{1}{x^2}$ Time A $\bullet$ = 0                       | 国ps-開き | 一个字                               | $\widehat{\vec{n}^*}$ | ▎◘▝██▏▜▜▜▏●哂▏         |                    |                        | $\overline{mn}$ $\odot$ 0 + 0 |        |        | Time: 9 0 : 2000ps |         | $\mathbb{Z}$ $\mathbb{R}$<br>E R |
| $\mathbf{x} \circledcirc$<br>$\mathbb{Q}$<br>Baseline == 0 |        |                                   | $Basicline = 0$       |                       |                    |                        |                               |        |        |                    |         |                                  |
| FT Cursor-Baseline ▼ = 0<br>$\mathbb{R}$                   | o-     | $\ddot{\mathbf{O}}$               | $TimeA = 0$<br>o      | 200ps                 | 400ps              | 600ps                  | 800 <sub>ps</sub>             | 1000ps | 1200ps | 1400ps             | 1600 ps | 1800ps                           |
| Name<br>H<br>$C \cap C \cap C$                             |        | Cursor<br>x                       |                       |                       |                    |                        |                               |        |        |                    |         |                                  |
| Þ<br>$\mathbb{E}$ $\mathbb{Q}$ ont $7.0$                   |        | 'h xx                             |                       |                       |                    |                        |                               |        |        |                    |         |                                  |
| down_not_up<br>Ð                                           |        | $\mathbf x$                       |                       |                       |                    |                        |                               |        |        |                    |         |                                  |
| $\frac{1}{2}$ en<br>臀<br>ovrflow                           |        | $\mathbf x$<br>$\mathbf x$        |                       |                       |                    |                        |                               |        |        |                    |         |                                  |
| $\frac{d}{dx}$ ist<br>闣                                    |        | x                                 |                       |                       |                    |                        |                               |        |        |                    |         |                                  |
|                                                            |        |                                   |                       |                       |                    |                        |                               |        |        |                    |         |                                  |
|                                                            |        |                                   |                       |                       |                    |                        |                               |        |        |                    |         |                                  |
|                                                            |        |                                   |                       |                       |                    |                        |                               |        |        |                    |         |                                  |
|                                                            |        | 目                                 | llo.                  | 200                   | 1400               | 1600                   | 1800                          | 11000  | 11200  | 1400               | 11600   | 2000ps                           |
| <b>6 &amp; H</b>                                           |        |                                   |                       |                       |                    |                        |                               |        |        |                    |         | 6 objects selected               |

**Figure 9:** *Incisive Waveform Window*

### <span id="page-29-0"></span>Step 3 – Run the Simulation

Run simulation by selecting **Simulation → Run**.

| 奯                                                                                                    |                                                      |                | <b>Waveform 1 - SimVision</b>              | – □ ×                                                   |
|----------------------------------------------------------------------------------------------------|------------------------------------------------------|----------------|--------------------------------------------|---------------------------------------------------------|
| Eile<br>$E$ dit<br>Explore<br>Format<br>View                                                              | Simulation<br>Windows Help                           |                |                                            | cādence <sup>®</sup>                                    |
| 阳生<br>e e<br>I<br>BW                                                                                      | $_{\rm Bun}$                                         | F <sub>2</sub> | $\mathcal{L}$ $\mathcal{L}$<br>$E_{\rm R}$ | <b>Send To: PA、尖良靠脚</b><br>EEI                          |
| Search Names: Signal -                                                                                    | Stop<br>■ SystemC/C/C++ debug                        |                | t n. n.                                    |                                                         |
| $\frac{1}{x}$ Time A $\bullet$ = 169,000<br>$\mathbf{I}$ ps $\mathbf{r}$                                  | Interrupt C/C++ Debugger<br>Terminate C/C++ Debugger |                | 吊<br>틞<br>$\frac{1}{2}$ 169,000ps + 1      | Time: 8日 167,000ps : 169,00 - Q                         |
| $\times \circledcirc$<br>$\mathbf{Q}$<br>Baseline == 0<br>FT Cursor-Baseline == 169,000ps<br>$\mathbb{R}$ | Step                                                 | F5             |                                            | $TimeA = 169,000ps$                                     |
| **<br>Name<br>鸸<br>→ clk_in                                                                               | Next<br>Next in Scope                                | F6<br>F7       | 7,400ps 167,600ps<br>167,800ps             | 168,000ps  168,200ps  168,400ps  168,600ps<br>168,800ps |
| ₽<br>田 (ch) cnt[7:0]                                                                                      | Return                                               | Shift+F5       |                                            |                                                         |
| down_not_up<br>:D<br>Dem and                                                                              | Advance                                              |                |                                            |                                                         |
| ₩<br><b>November</b>                                                                                      | Reset to Start<br>Save Checkpoint                    |                |                                            |                                                         |
| Den <mark>⊑∑</mark> ⊐<br>闣                                                                                | Restart from Checkpoint                              |                |                                            |                                                         |
|                                                                                                    | Reinvoke Simulator<br>Terminate & Disconnect         |                |                                            |                                                         |
|                                                                                                    | Terminate & Post-Process<br>Disconnect               |                | 40,000<br> 60,000<br>80,000                | 120,000<br>169,000<br>100,000<br> 140,000               |
| $\left \bigcirc\right $ $\right $ Run the simulation until it h                                           | Set Breakpoint                                       | ×              |                                            | 6 objects selected                                      |

**Figure 10:** *Running Simulation*

### <span id="page-29-1"></span>Step 4 – View the Waveform

Select View Tab and Zoom Full X. The waveform will be displayed as shown below.

| æ                     |                                                                  |                                                     |                       | Waveform 1 - SimVision   |          |                                   |           |                                                                                               | $\Box$                  |
|-----------------------|------------------------------------------------------------------|-----------------------------------------------------|-----------------------|--------------------------|----------|-----------------------------------|-----------|-----------------------------------------------------------------------------------------------|-------------------------|
|                       |                                                                  |                                                     |                       |                          |          |                                   |           |                                                                                               | $\overline{\mathbf{x}}$ |
| Eile                  | Edit View Explore                                                | For <u>m</u> at Sim <u>u</u> lation <u>W</u> indows | $He$ lp               |                          |          |                                   |           |                                                                                               | cādence                 |
| ÷.                    | <sup>e</sup><br>$ \mathbf{e}_\mathbf{B} $<br>43<br>803           | OQXDDX                                              |                       | 1999第11-<br>$T \times E$ |          | $\mathbf{A}$ $\mathbf{A}$         |           | Send To: B. 業民主題                                                                              | E<br>E                  |
|                       | Search Names: Signal -                                           | 可能醉                                                 | Search Times: Value ▼ |                          | ti.i     |                                   |           |                                                                                               |                         |
|                       | $\sqrt{\frac{1}{x}}$ Time A $=$ 169,000                          | <mark>画郎▼ 脱?</mark> セッ激                             |                       |                          |          | $\frac{1}{2000}(2)$ 169,000ps + 1 |           | Time: $\frac{6}{3}$ 41,000ps: 169,000 $\frac{1}{3}$ $\frac{1}{3}$ $\frac{1}{3}$ $\frac{1}{6}$ |                         |
| $\times \circledcirc$ | $\left  \mathbf{e} \right $<br>Baseline $\blacktriangledown = 0$ |                                                     |                       |                          |          |                                   |           |                                                                                               |                         |
| $\mathbb{R}$          | FT Cursor-Baseline == 169,000ps                                  |                                                     |                       |                          |          |                                   |           |                                                                                               | $TimeA = 169,000ps$     |
| 繩                     | Name<br>春天                                                       | Cursor ✿▼                                           | ‡0,000ps              | 60,000ps                 | 80,000ps | 100,000ps                         | 120,000ps | 140,000ps                                                                                     | 160,00                  |
|                       | 中国 clk_in                                                        | n                                                   |                       |                          |          |                                   |           |                                                                                               |                         |
| Þ                     |                                                                  | 'h EB                                               |                       |                          |          |                                   |           |                                                                                               |                         |
|                       | down_not_up                                                      |                                                     |                       |                          |          |                                   |           |                                                                                               |                         |
|                       | Dem and                                                          |                                                     |                       |                          |          |                                   |           |                                                                                               |                         |
|                       | ovrflow                                                          |                                                     |                       |                          |          |                                   |           |                                                                                               |                         |
| I₩                    | 中国 rst                                                           |                                                     |                       |                          |          |                                   |           |                                                                                               |                         |
|                       |                                                                  |                                                     |                       |                          |          |                                   |           |                                                                                               |                         |
|                       |                                                                  |                                                     |                       |                          |          |                                   |           |                                                                                               |                         |
|                       |                                                                  |                                                     |                       |                          |          |                                   |           |                                                                                               |                         |
|                       |                                                                  |                                                     |                       |                          |          |                                   |           |                                                                                               |                         |
|                       |                                                                  | 阜                                                   | . ID                  | 20,000                   |          |                                   |           |                                                                                               |                         |
|                       | <b>635</b>                                                       |                                                     |                       |                          |          |                                   |           |                                                                                               | 6 objects selected      |

**Figure 11:** *SimVision Waveform Window*

### <span id="page-30-0"></span>Step 5 – View Console Messages

The console window displays messages from the testbench. It indicates that the test passed successfully and the simulation finish time.

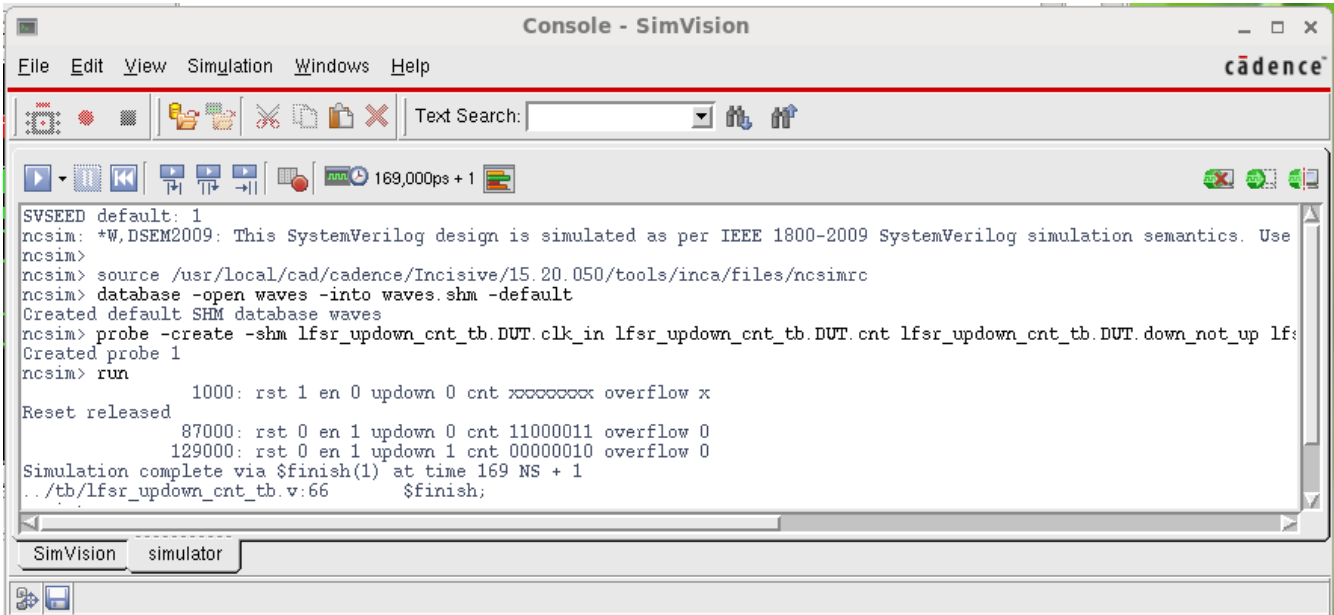

**Figure 12:** *SimVision Console Window*

# <span id="page-31-0"></span>Gate-Level Simulation in Incisive

For gate-level simulation, a synthesized netlist has to first be generated using Synplify Pro before performing the simulation.

### <span id="page-31-1"></span>Step 1 – Create the Synthesis Project

Create a new project in Synplify under <project\_dir>/src/syn, include <ace\_install\_dir>/libraries /device\_models/<technology>\_synplify.v followed by the RTL design files and constraint files.

Where <technology> is one of the abbreviated options from the table in the [Simulation Libraries \(see page 10\)](#page-9-0) section.

### <span id="page-31-2"></span>Step 2 – Synthesize the Design

Synthesize the design using Synplify Pro. Synplify Pro generates a gate-level netlist with . vm extension, for the example design, the file <project\_dir>/src/syn/rev\_acx/lfsr\_updown\_cnt.vm is generated.

Rename the gate-level netlist extension from .  $vm$  to .  $v$  so that the cadence simulator understands that it is a Verilog file. Otherwise, the cadence simulator tool will error out. The example netlist is renamed to lfsr\_updown\_cnt\_gate.v.

### <span id="page-31-3"></span>Step 3 – Run Simulation

To run the gate-level simulation, use the same command as described in the [RTL Simulation in Incisive \(see](#page-25-1)  [page 26\)](#page-25-1) section, except that the gate-level simulation uses the mapped netlist  $1 \text{fsr\_updown\_cnt\_gate.v}$ file instead of source RTL files.

```
irun -access +rwc +incdir+<ace_install_dir>/libraries/ <ace_install_dir>/libraries/device_models
/<technology>_simmodels.v <project_dir>/src/syn/rev_acx/lfsr_updown_cnt_gate.v <project_dir>/src
/tb/lfsr_updown_cnt_tb.v -gui -sv
```
Where  $\text{stenchology}$  is one of the abbreviated options from the table in the [Simulation Libraries \(see page 10\)](#page-9-0) section.

#### <span id="page-31-4"></span>Step 4 – View Simulation Results

Follow the same steps described in [RTL Simulation in Incisive \(see page 26\)](#page-25-1) (Steps 2 to 5) for loading the waveform and viewing the results. When the DUT is selected, the gate-level netlist signals appear as shown below.

| $\mathbb{R}$                                                                                                    | Design Browser 1 - SimVision     |                  | $ \Box$ $\times$     |
|----------------------------------------------------------------------------------------------------|----------------------------------|------------------|----------------------|
| Edit View Select Explore Simulation Windows Help<br>Eile                                                                                                    |                                  |                  | cādence <sup>®</sup> |
| <b>OSXODXƏ</b><br>le le                                                                                                    | <b>谷点中</b>                       | Send To: PA 尖良靠脚 | E                    |
| $\mathbb{C}$ x <sub>1</sub> Time A $\mathbf{v}$ = $\boxed{0}$<br><mark>기</mark> 郎 脱 - 2                                                                               | d n. n.<br>Search Times: Value ▼ |                  |                      |
|                                                                                                    |                                  |                  |                      |
| $\boxed{\blacksquare\cdot\blacksquare\boxtimes\blacksquare\boxminus\blacksquare\boxplus\blacksquare\blacksquare\blacksquare}$<br>$mm$ $\odot$ 0 + 0<br>Design Browser |                                  |                  |                      |
| $\times$ $\odot$                                                                                                    | Objects   Methods                |                  |                      |
| B<br>$\blacksquare$ - $\heartsuit$<br>Scope: 3 All Available Data                                                                                                    | Name                             | <b>ø</b> ▼ Value | Öv                   |
| $\overline{a}$<br>$\overline{1}$<br>躙<br><b>由一日</b> LATS                                                                                                    | 回 GND                            | x                |                      |
| $\Box$<br>LRAM640<br>₩                                                                                                    | 回 N 20<br>回 N_22                 | x<br>lx.         |                      |
| LUT5<br>Ð                                                                                                    | 回 N 23                           | Ιx               |                      |
| LUT <sub>6</sub><br><b>D-0</b>                                                                                                    | 回 N_24                           | lχ               |                      |
| MUX2<br>ķ<br>Ð                                                                                                    | 回 N_25                           | lχ               |                      |
| MUX4<br>Ð<br>9                                                                                                    | 回 N_26                           | lx.              |                      |
| MUX8<br>Ð                                                                                                    | 回 N 27<br>回 N_28                 | Ιx<br>x          |                      |
| 锣<br>PADIN<br>中 日                                                                                                    | $\Box$ VCC                       | Ιx               |                      |
| PADINOUT<br>o                                                                                                    | <b>☆</b> c/k in                  | x                |                      |
| PADOUT<br>田口                                                                                                    | 由 <u>电</u> cnt[7.0]              | 'h xx            |                      |
| PADOUTNOE<br>由 日                                                                                                    | └ <mark>─</mark> down not up     | lx.              |                      |
| PWR<br>O                                                                                                    | $\sqrt{2}$ en                    | Ιx               |                      |
| <b>SINK</b><br>Ð                                                                                                    | $\Box$ go_Z                      | lχ               |                      |
| SOURCE0<br>€                                                                                                    | $\Box$ g1 Z<br><b>D</b> ovmow    | Ιx               |                      |
| SOURCE1<br>∩                                                                                                    | $\Box$ ovmow 0 a2 4 Z            | lx.<br>lx.       |                      |
| SYNC N<br>田 - 1                                                                                                    | $\sqrt{2}$ ist                   | Ιx               |                      |
| lfsr_updown_cnt_tb<br>$\Box$ $\Box$                                                                                                    | $\mathbf{E}$ rst $\ell$ Z        | lχ               |                      |
| 由 <sub>一</sub> 自 DUT<br>a.                                                                                                    | $\Box$ un5_cnt_1                 | lχ               |                      |
| Find: String<br>可能的                                                                                                    | $\Box$ un11_cnt_0_Z              | lx.              |                      |
|                                                                                                    |                                  | EN               | œ                    |
| Show contents: In the signal list area $\star$                                                                                                    | <b>THE REAL Filter:</b>          |                  | ▼                    |
| 6 3 F                                                                                                    |                                  |                  | 1 object selected    |

**Figure 13:** *Adding Signals to the Waveform*

### <span id="page-32-0"></span>Post-Route Simulation in Incisive

For post-route simulation, the synthesized gate-level neltist must first be run through place and route using ACE.

### <span id="page-32-1"></span>Step 1 – Create the ACE Project

Create a new project in ACE under <project\_dir>/src/ace. Add the gate-level netlist lfsr\_updown\_cnt. vm generated by Synplify plus the constraint files.

#### <span id="page-32-2"></span>Step 2 – Run Place and Route

Run the place and route flow, including the 'Generate Final Simulation Netlist' step to obtain a post-route netlist. In this example, the netlist would be generated under <project\_dir>/src/ace/impl\_1/output /lfsr\_updown\_cnt\_final.v.

### <span id="page-33-0"></span>Step 3 – Run Simulation

Run the post-route simulation using the same command as was used in RTL and gate-level simulation.

```
irun -access +rwc +incdir+<ace_install_dir>/libraries/ <ace_install_dir>/libraries/device_models
/<technology>_simmodels.v <project_dir>/src/ace/impl_1/output/lfsr_updown_cnt_final.v 
<project_dir>/src/tb/lfsr_updown_cnt_tb.v -gui -sv
```
Where  $\epsilon$ technology> is one of the abbreviated options from the table in the [Simulation Libraries \(see page 10\)](#page-9-0) section.

### <span id="page-33-1"></span>Step 4 – View Simulation Results

In post-route simulation, when DUT is selected, no signals are displayed since the post-route netlsit file is encrypted. Instead, select the signals under lfsr\_updown\_cnt\_tb and follow the same steps described in RTL [Simulation in Incisive \(see page 26\)](#page-25-1) (Steps 2 to 5) for loading the waveform and viewing the results.

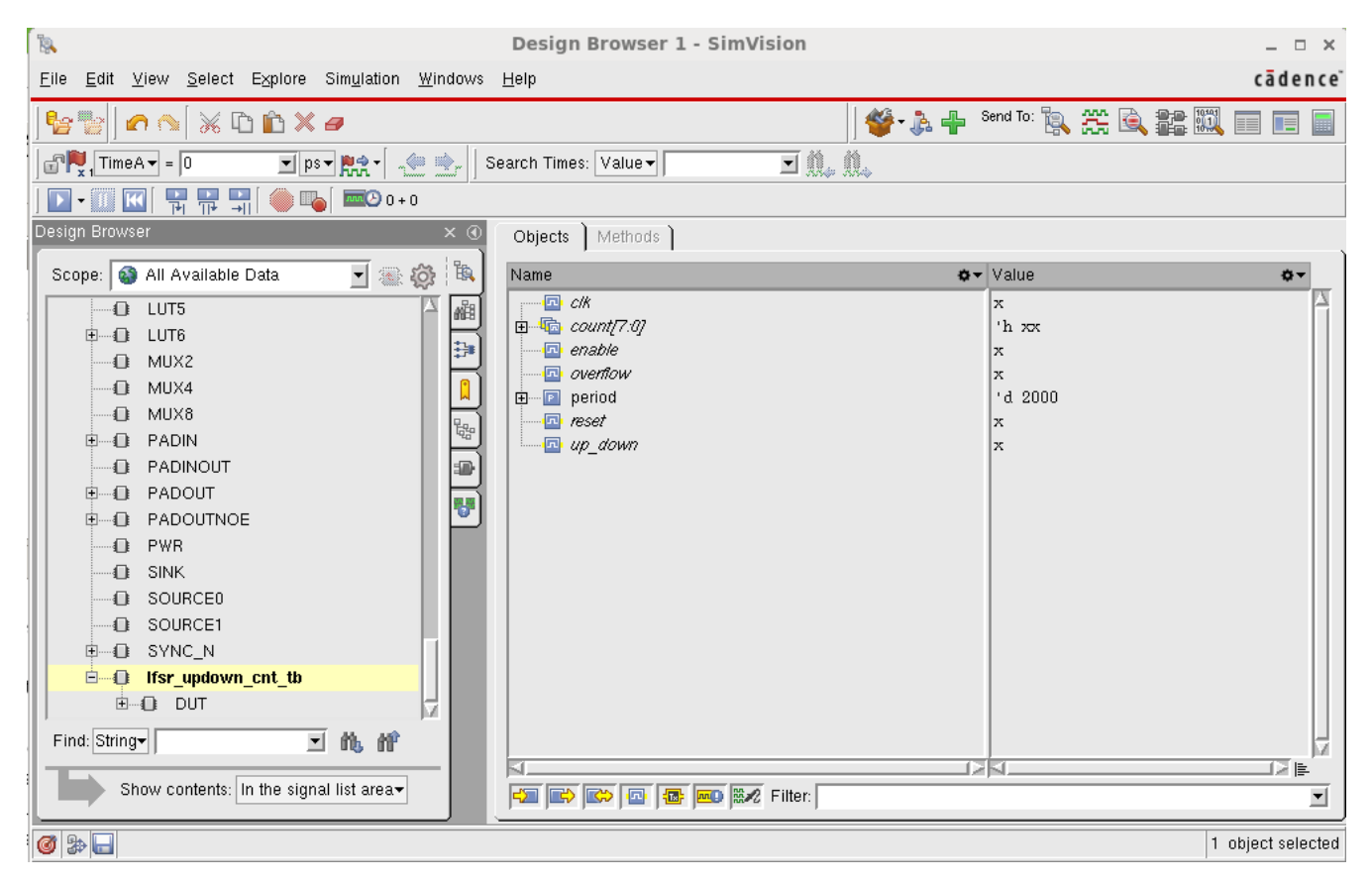

**Figure 14:** *Adding Signals to the Waveform*

# <span id="page-34-0"></span>Chapter - 10: Mentor Questa Sim Simulator Example

# <span id="page-34-1"></span>RTL Simulation in Questa Sim

#### <span id="page-34-2"></span>Step 1 - Create the Project

Create the Questa Sim RTL simulation project directory under <project\_dir>/src/questasim-rtl, then change directories (cd) to make it the current working directory to launch all simulator tools from.

#### <span id="page-34-3"></span>Step 2 - Initialize the Work Library

Initialize the simulator work library using the following Questa Sim command:

vlib <project\_dir>/src/questasim-rtl/work

#### <span id="page-34-4"></span>Step 3 - Create the File List

Create a filelist.f file to configure the project defines, include directories, and source files. If using VHDL, the file should appear similar to the following example:

#### **Warning!**

⚠

VHDL simulation is only supported at the RTL simulation level. Achronix does not provide the VHDL wrapper libraries for the Verilog library primitives. Behavioral VHDL is recommended. For Achronix IP, such as BRAM or DSP blocks, the ACE GUI provides IP configuration tools which can generate a VHDL wrapper on top of the configured Verilog primitive wrapper.

#### **Example vhdl\_filelist.f**

```
+incdir+<project_dir>/src/tb
+incdir+<project_dir>/src/rtl
+incdir+<ace_install>/libraries
+incdir+<ace_ext_dir>/libraries
<ace_install>/libraries/device_models/<technology>_simmodels.v
<project_dir>/src/rtl/lfsr_updown_cnt.vhd
<project_dir>/src/tb/lfsr_updown_cnt_tb.vhd
```
Where <technology> is one of the abbreviated options from the table in the [Simulation Libraries \(see page 10\)](#page-9-0) section.

If using Verilog, the filelist.f file should appear similar to the following example:

```
Example verilog_filelist.f
+incdir+<project_dir>/src/tb
+incdir+<project_dir>/src/rtl
+incdir+<ace_install>/libraries
+incdir+<ace_ext_dir>/libraries
<ace_install>/libraries/device_models/<technology>_simmodels.v
<project_dir>/src/rtl/lfsr_updown_cnt.v
<project_dir>/src/tb/lfsr_updown_cnt_tb.v 
+libext+.v
```
Where <technology> is one of the abbreviated options from the table in the [Simulation Libraries \(see page 10\)](#page-9-0) section.

### <span id="page-35-0"></span>Step 4 - Compile the Design

Before the design can be simulated, it must be compiled. If using VHDL, use the following command to compile the design:

vcom -work <project\_dir>/src/questasim-rtl/work -f <project\_dir>/src/questasim-rtl/vhdl\_filelist.f

If using Verilog, use the following command to compile the design:

vlog -sv -work <project\_dir>/src/questasim-rtl/work -mfcu -f <project\_dir>/src/questasim-rtl /verilog\_filelist.f

#### **Table 4:** *Important Command-Line Options*

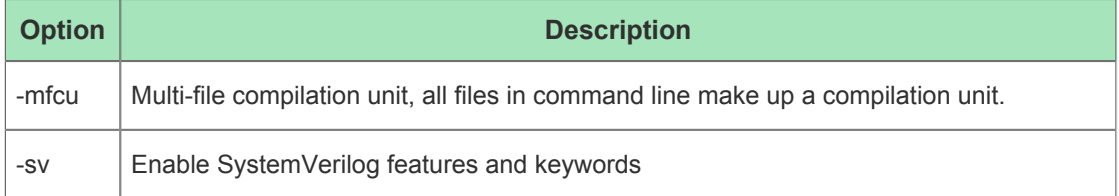

#### <span id="page-35-1"></span>Step 5 – Prepare the Simulation Run

Open the simulator and load the compiled design using the following command:

vsim -lib <project\_dir>/src/questasim-rtl/work -gui

In the simulator GUI, select **Simulate → Start Simulation...** to prepare the simulation:

| Ω                                                                        |                                                                                                    |                                                                          | Questa Sim-64 10.7c 1 |                        | $  \times$                               |
|--------------------------------------------------------------------------|----------------------------------------------------------------------------------------------------|--------------------------------------------------------------------------|-----------------------|------------------------|------------------------------------------|
| File Edit View Compile                                                   | Simulate Add Library                                                                                                    | Tools Layout Bookmarks Window Help                                       |                       |                        |                                          |
| $E - E$<br>3 O<br>ColumnLayout AllColumns Runtime Options                | Design Optimization<br>Start Simulation                                                                                 | 两臣<br>Help<br>68. <b>대. 당 뛰. 대</b>                                       | 中的出现重<br>M            | ◈<br>$2 + 12 - 2 - 12$ | Layout NoDesign<br>▼                     |
| <b>TH</b> Library =                                                      |                                                                                                    |                                                                          | $m m =$               |                        | $+ 7 x$                                  |
| ▼ Name                                                                   | Run<br>Step                                                                                                    |                                                                          |                       |                        |                                          |
| <b>E</b> -III work                                                       | Restart                                                                                                    | katiepurcell/work/simulatio                                              |                       |                        |                                          |
| <b>E</b> -Il floatfixlib                                                 |                                                                                                    | H//floatfixlib                                                           |                       |                        |                                          |
| <b>In</b> ieee env (empty)                                               | Break                                                                                                    | H//ieee env                                                              |                       |                        |                                          |
| <b>E</b> -fil infact                                                     | End Simulation                                                                                                    | H//infact                                                                |                       |                        |                                          |
| <b>E</b> -fil mc2 lib<br><b>If</b> mgc ams (empty)                       | Liviury<br>Library                                                                                                    | <del>≠moocc_rc</del> JH/…/mc2_lib<br>\$MODEL TECH//mgc ams               |                       |                        |                                          |
| <b>E</b> Il mtiAvm                                                       | Library<br>\$MODEL TECH//avm                                                                                            |                                                                          |                       |                        |                                          |
| <b>E</b> -fil mtiOvm                                                     | Library                                                                                                    | \$MODEL_TECH//ovm-2.1.2                                                  |                       |                        |                                          |
| <b>In</b> mtiPA (empty)                                                  | Library<br>\$MODEL TECH//pa lib                                                                                         |                                                                          |                       |                        |                                          |
| <b>E</b> It mtiRnm                                                       | Library<br>\$MODEL TECH//rnm                                                                                            |                                                                          |                       |                        |                                          |
| <b>E</b> -fil mtiUPF                                                     | Library                                                                                                    | \$MODEL TECH//upf lib                                                    |                       |                        |                                          |
| <b>E</b> -fil mtiUvm                                                     | Library                                                                                                    | \$MODEL TECH//uvm-1.1d                                                   |                       |                        |                                          |
| <b>E</b> -Ill oswm                                                       | Library                                                                                                    | \$MODEL TECH//osvvm                                                      |                       |                        |                                          |
| <b>E</b> -In sv std                                                      | Library<br>\$MODEL TECH//sv std                                                                                         |                                                                          |                       |                        |                                          |
| ⊡- <mark>∦</mark> vh ux01v lib<br><b>⊡ II</b> vhdlopt lib                | Library<br>Library                                                                                                    | \$MODEL TECH//vh ux01v lib<br>\$MODEL TECH//vhdlopt_lib                  |                       |                        |                                          |
| <b>E</b> -1 vital2000                                                    | Library                                                                                                    | \$MODEL TECH//vital2000                                                  |                       |                        |                                          |
| <b>E</b> -Il ieee                                                        | Library<br>\$MODEL TECH//ieee                                                                                           |                                                                          |                       |                        |                                          |
| <b>E</b> -th modelsim_lib                                                | Library                                                                                                    | \$MODEL TECH//modelsim_lib                                               |                       |                        |                                          |
| <b>E</b> -                                                               | \$MODEL TECH//std<br>Library                                                                                            |                                                                          |                       |                        |                                          |
| <b>E</b> I std developerskit                                             | Library                                                                                                    | \$MODEL TECH//std developerskit                                          |                       |                        |                                          |
| <b>E</b> I synopsys                                                      | Library                                                                                                    | \$MODEL TECH//synopsys                                                   |                       |                        |                                          |
| <b>E</b> -Il verilog                                                     | Library                                                                                                    | \$MODEL_TECH//verilog                                                    |                       |                        |                                          |
|                                                                          |                                                                                                    |                                                                          |                       |                        |                                          |
| <b>日 Transcript</b>                                                      |                                                                                                    |                                                                          | <b>Hill</b>           |                        | $+$ a <sup><math>+</math></sup> $\times$ |
| # Reading pref.tcl                                                       |                                                                                                    |                                                                          |                       |                        |                                          |
| Ouesta Sim-64<br># //                                                    |                                                                                                    |                                                                          |                       |                        |                                          |
| # //<br># //                                                             | Version 10.7c_1 linux_x86_64 Oct 14 2018                                                                                |                                                                          |                       |                        |                                          |
| # 11                                                                     | Copyright 1991-2018 Mentor Graphics Corporation                                                                         |                                                                          |                       |                        |                                          |
| All Rights Reserved.<br># //                                             |                                                                                                    |                                                                          |                       |                        |                                          |
| # //<br># //                                                             | OuestaSim and its associated documentation contain trade                                                                |                                                                          |                       |                        |                                          |
| # //                                                                     |                                                                                                    | secrets and commercial or financial information that are the property of |                       |                        |                                          |
| $\#$ // Mentor Graphics Corporation and are privileged, confidential,    |                                                                                                    |                                                                          |                       |                        |                                          |
| # //<br> # //                                                            | and exempt from disclosure under the Freedom of Information Act,<br>5 U.S.C. Section 552. Furthermore, this information |                                                                          |                       |                        |                                          |
| $\left \#$ // is prohibited from disclosure under the Trade Secrets Act, |                                                                                                    |                                                                          |                       |                        |                                          |
| # // 18 U.S.C. Section 1905.                                             |                                                                                                    |                                                                          |                       |                        |                                          |
| # 11                                                                     |                                                                                                    |                                                                          |                       |                        |                                          |
| QuestaSim>                                                               |                                                                                                    |                                                                          |                       |                        |                                          |
|                                                                          |                                                                                                    |                                                                          |                       |                        |                                          |
| <no design="" loaded=""></no>                                            | floatfixlib                                                                                                    |                                                                          |                       |                        |                                          |

**Figure 15:** *Questa Sim GUI*

#### <span id="page-37-0"></span>Step 6 – Set up the Waveform

In the Start Simulation dialog, select the lfsr\_updown\_cnt\_tb.v testbench file to run. Click on **Optimization Options...** and choose the option for "Apply full visibility to all modules(full debug mode)" and click **OK**:

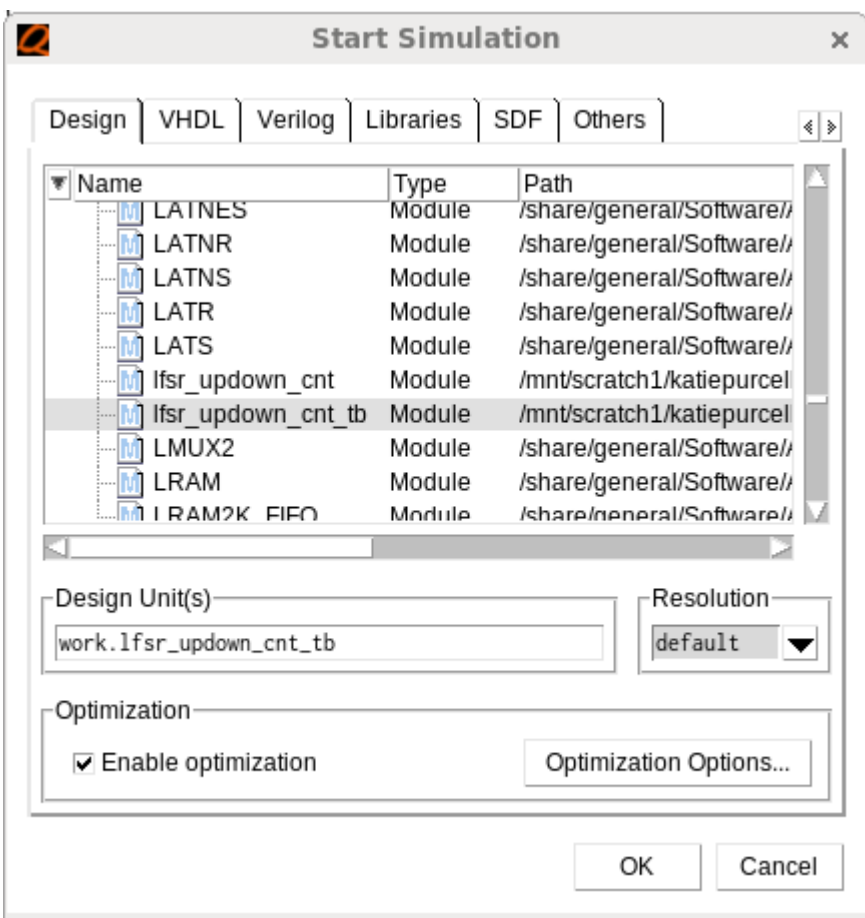

#### **Figure 16:** *Start Simulation Dialog Box*

Select the signals to monitor and add them to the waveform by selecting DUT, selecting the desired signals, and then right-clicking and selecting **Add Wave**.

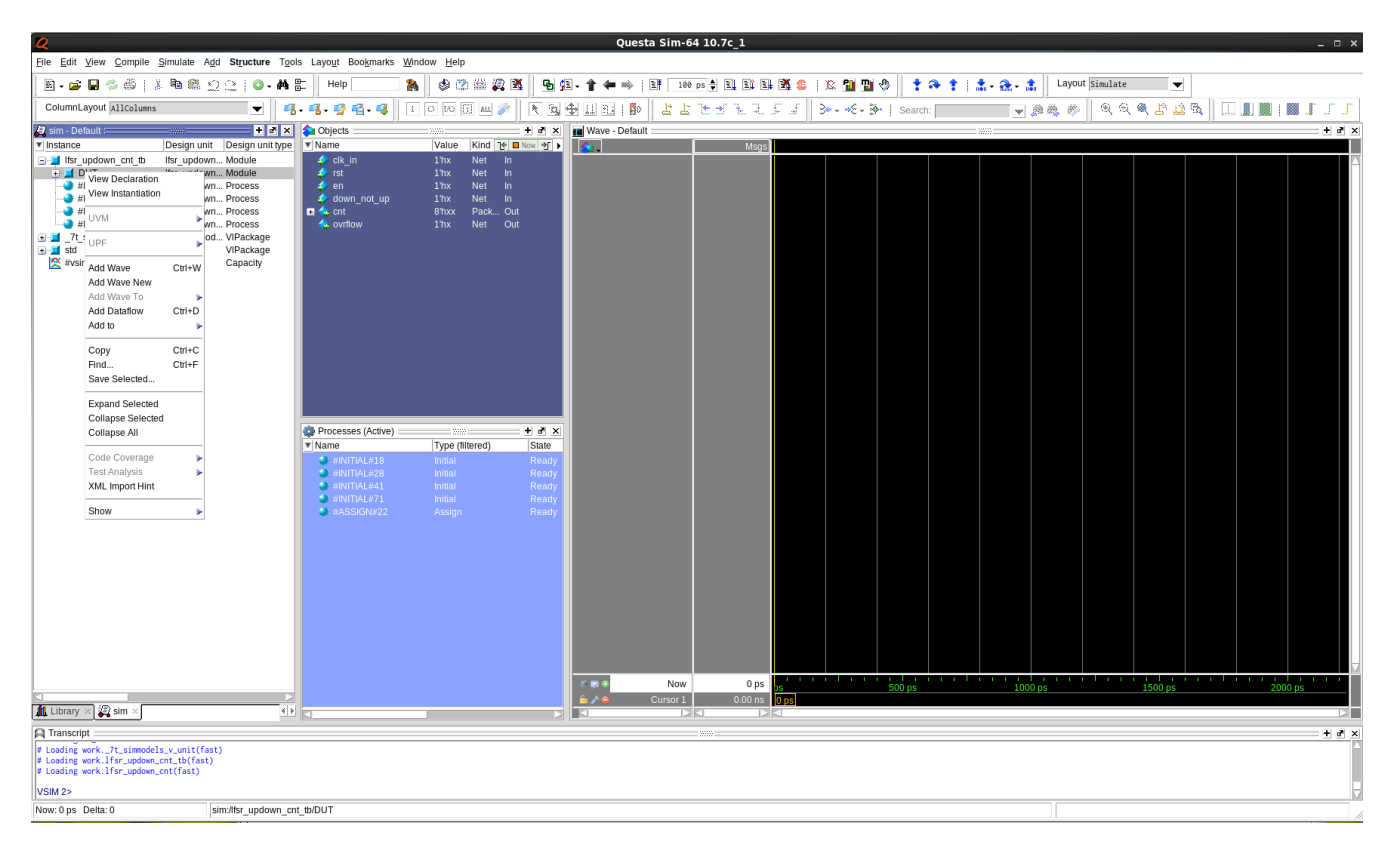

**Figure 17:** *Selecting Signals to Observe*

### <span id="page-38-0"></span>Step 7 – Run the Simulation

From the simulator GUI, select **Simulate → Run → Run -All** to start the simulation:

| O                                                                                                    | Questa Sim-64 10.7c 1                                                                                                   | $  \times$        |
|----------------------------------------------------------------------------------------------------|----------------------------------------------------------------------------------------------------|-------------------|
| File Edit View Compile                                                                                                  | Simulate Add Structure Tools Layout Bookmarks Window Help                                                               |                   |
| Design Optimization<br>$E - E$ , $E$ , $E$ , $E$ , $E$<br>Start Simulation                                              | 商品<br>当贝区<br>M<br>$\mathbb{Z}$<br>৩<br>100 ps - 1 1 1 1 1 1 2 4<br>Help<br>911<br>匪<br>$\hat{z}$ to the $\hat{z}$<br>m, |                   |
| $\bullet$ Runtime Options                                                                                               | ColumnLayout AllColumns<br>$\blacktriangledown$<br>I O DO JAL &<br>下国中山 11<br>▼<br><b>대. 당세 대</b><br><b>No</b>          |                   |
| よよ<br>$\rightarrow$<br>R.<br>A.<br>Run<br>Step                                                                          | 安安曼普<br>譃<br>G)<br>▼鱼鹭珍<br>Run 100<br>Run -All                                                                          |                   |
| Sim - Default =<br>Restart<br>$\Vert$ <b>w</b> Instance                                                                 | $+$ $d$ $\times$<br><b>FR</b> Wave - Default<br>$333 -$<br>100001<br>Continue                                           | $+$ $d$ $\times$  |
| $\Box$ Ifsr updown cnt tb                                                                                               | 飞 ■ Now 可 ▶<br>$\sim$<br>Msgs<br>Run -Next<br>1 <sub>hx</sub><br>Net                                                    |                   |
| Break<br>+ I DUT<br><b>End Simulation</b>                                                                               | cnt tb/DUT/clk in 1 hx<br>1 <sub>hx</sub><br>Net<br>$\therefore$ n cnt tb/DUT/rst 1 hx                                  |                   |
| HNITIAL#18<br>mar_upuown                                                                                                | <b>Net</b><br>1 <sub>hx</sub><br>h cnt tb/DUT/en 1 hx                                                                   |                   |
| $+$ <b>a</b> #INITIAL#28<br>Ifsr updown<br>$\blacksquare$ $\Leftrightarrow$ cnt<br>$+$ <b>HNITIAL#41</b><br>Ifsr updown | down not up<br>Net<br>1 <sub>hx</sub><br>UT/down not up 1 hx<br>8 <sup>T</sup> hxx<br>Pack                              |                   |
| #INITIAL#71<br><b>Covrflow</b><br>Ifsr updown                                                                           | n cnt tb/DUT/cnt 8'hxx<br>1 <sub>hx</sub><br>Net                                                                        |                   |
| F-1 7t simmodels v uni 7t simmod                                                                                        | nt tb/DUT/ovrflow 1'hx                                                                                                  |                   |
| std<br>$\blacksquare$ std<br>※ #vsim_capacity#                                                                          |                                                                                                    |                   |
|                                                                                                    |                                                                                                    |                   |
|                                                                                                    | Processes (Active) =<br>$+$ al $\times$<br>$= 3333 -$                                                                   |                   |
| <b>W</b> Name                                                                                                    | Type (filtered)                                                                                                    |                   |
|                                                                                                    | $\bullet$ #INITIAL#18<br><b>Initial</b><br>Initial<br>$\bullet$ #INITIAL#28                                             |                   |
|                                                                                                    | Initial<br>$\bullet$ #INITIAL#41                                                                                        |                   |
|                                                                                                    | $\bullet$ #INITIAL#71<br>Initial                                                                                        |                   |
|                                                                                                    | $\bullet$ #ASSIGN#22<br>Assign                                                                                          |                   |
|                                                                                                    | .<br>4.009<br>Now<br>0 ps                                                                                               |                   |
|                                                                                                    | 500 ps<br>1000 ps<br>Cursor 1<br>0 <sub>ps</sub><br>$m \neq 0$<br>lo ps                                                 |                   |
| $\mathbb{Z}$ sim $\times$<br><b>IL</b> Library<br>$\left  \cdot \right $                                                | $\mathbb{R}$<br>DR<br>DБ                                                                                                |                   |
| $\mathbf{R}$ Transcript                                                                                                 | mm:                                                                                                    | $+$ $en$ $\times$ |
| # Loading work.lfsr_updown_cnt_tb(fast)                                                                                 |                                                                                                    |                   |
| # Loading work.lfsr_updown_cnt(fast)<br>add wave -position insertpoint sim:/lfsr_updown_cnt_tb/DUT/*                    |                                                                                                    |                   |
|                                                                                                    |                                                                                                    |                   |
| VSIM3>                                                                                                    |                                                                                                    |                   |
| Now: 0 ps Delta: 0<br>clk_in                                                                                            |                                                                                                    |                   |

**Figure 18:** *Starting the Simulation Run*

#### <span id="page-39-0"></span>Step 8 – View the Waveform

Simulation results are written to the waveform viewer for review:

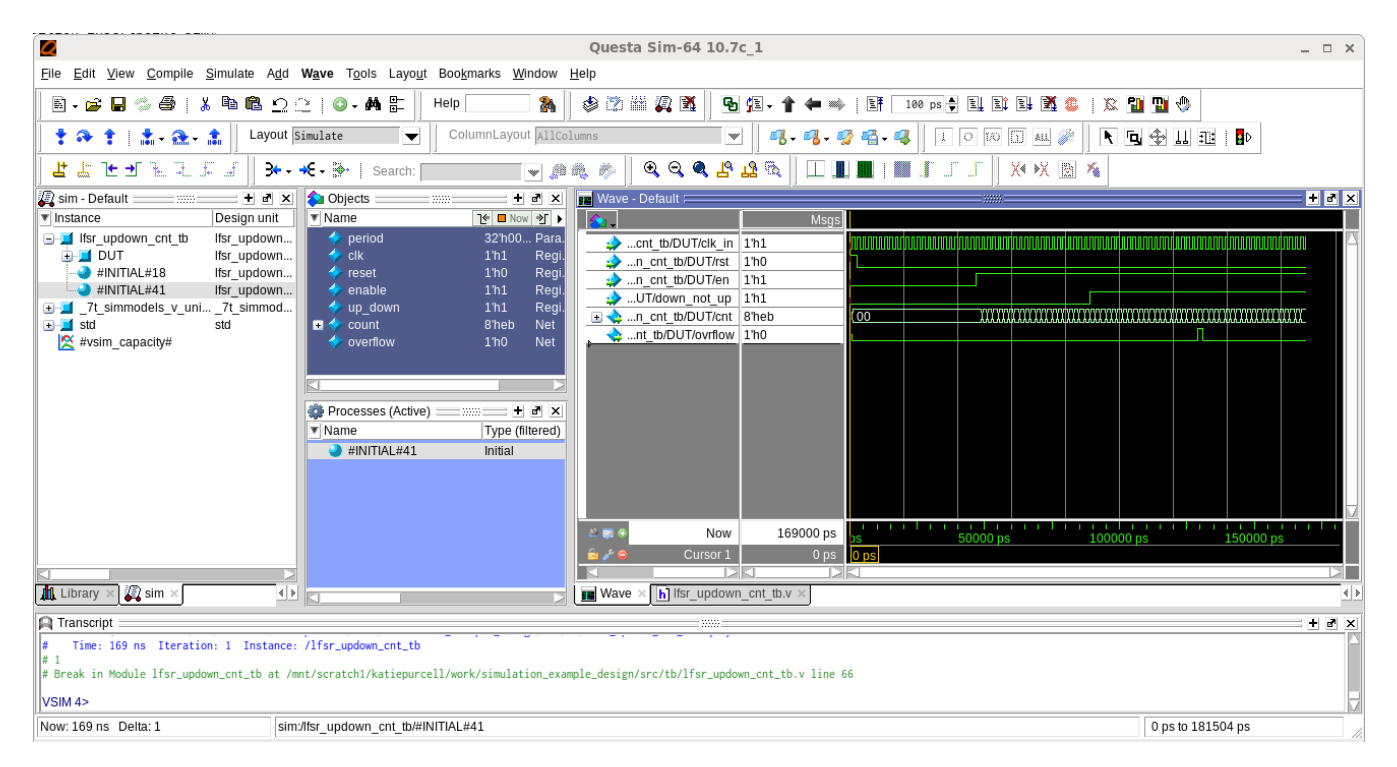

**Figure 19:** *Questa Sim Waveform Viewer*

# <span id="page-40-0"></span>Gate-Level Simulation in Questa Sim

For gate-level simulation, a synthesized netlist has to first be generated using Synplify Pro before performing the simulation.

### <span id="page-40-1"></span>Step 1 – Create the Synthesis Project

Create a new project in Synplify under <project\_dir>/src/syn, include <ace\_install\_dir>/libraries /device\_models/<technology>\_synplify.v followed by the RTL design files and constraint files.

Where <technology> is one of the abbreviated options from the table in the [Simulation Libraries \(see page 10\)](#page-9-0) section.

#### <span id="page-40-2"></span>Step 2 – Synthesize the Design

Synthesize the design using Synplify Pro. Synplify Pro generates a gate-level netlist with .vm extension, for the example design, the file <project\_dir>/src/syn/rev\_acx/lfsr\_updown\_cnt.vm is generated.

#### <span id="page-40-3"></span>Step 3 – Set up the Simulation Project

Create a Questa Sim gate-level simulation project directory under <project\_dir>/src/questasim-gate, then enter this directory to make it the current working directory to launch all simulator tools from.

#### <span id="page-40-4"></span>Step 4 – Initialize the Work Library

Initialize the simulator work library using the following Questa Sim command:

```
vlib <project_dir>/src/questasim-gate/work
```
### <span id="page-40-5"></span>Step 5 – Create the File List

Create a  $filelist.f$  file to configure the project defines, include directories, and source files:

```
Example verilog_filelist.f
+incdir+<project_dir>/src/tb
+incdir+<project_dir>/src/rtl
+incdir+<ace_install>/libraries
+incdir+<ace_ext_dir>/libraries
<ace_install>/libraries/device_models/<technology>_simmodels.v
<project_dir>/src/syn/rev_acx/lfsr_updown_cnt.vm
<project_dir>/src/tb/lfsr_updown_cnt_tb.v 
+libext+.v
```
Where  $\epsilon$ technology> is one of the abbreviated options from the table in the [Simulation Libraries \(see page 10\)](#page-9-0) section.

#### <span id="page-40-6"></span>Step 6 – Compile the Design

Compile the design for simulation using the following command:

```
vlog -sv -work <project_dir>/src/questasim-gate/work -mfcu -f <project_dir>/src/questasim-gate
/verilog_filelist.f
```
# <span id="page-41-0"></span>Step 7 – Prepare the Simulation Run

Open the simulator and load the compiled design using the following command:

vsim -lib <project\_dir>/src/questasim-gate/work -gui

Complete the process by following Steps 6 to the end of [RTL Simulation in Questa Sim \(see page 35\)](#page-34-1) above.

# <span id="page-41-1"></span>Post-Route Simulation in Questa Sim

For post-route simulation, the synthesized gate-level neltist must first be run through place and route using ACE.

### <span id="page-41-2"></span>Step 1 – Create the ACE Project

Create a new project in ACE under <project\_dir>/src/ace. Add the gate-level netlist lfsr\_updown\_cnt. vm generated by Synplify plus the constraint files.

#### <span id="page-41-3"></span>Step 2 – Run Place and Route

Run the place and route flow, including the 'Generate Final Simulation Netlist' step to obtain a post-route netlist. In this example, the netlist would be generated under <project\_dir>/src/ace/impl\_1/output /lfsr\_updown\_cnt\_final.v.

### <span id="page-41-4"></span>Step 3 – Set up the Simulation Project

Create the Questa Sim post-route simulation project directory under <project\_dir>/src/questasim-final , then enter this directory to make it the current working directory to launch all simulator tools from.

### <span id="page-41-5"></span>Step 4 – Initialize the Work Library

Initialize the simulator work library using the following Questa Sim command:

```
vlib <project_dir>/src/questasim-final/work
```
### <span id="page-41-6"></span>Step 5 – Create the File List

Create a filelist.f file to configure the project defines, include directories, and source files:

```
Example verilog_filelist.f
+incdir+<project_dir>/src/tb
+incdir+<project_dir>/src/rtl
+incdir+<ace_install>/libraries
+incdir+<ace_ext_dir>/libraries
<ace_install>/libraries/device_models/<technology>_simmodels.v
<project_dir>/src/ace/impl_1/output/lfsr_updown_cnt_final.v
<project_dir>/src/tb/lfsr_updown_cnt_tb.v 
+libext+.v
```
Where  $\le$ technology> is one of the abbreviated options from the table in the [Simulation Libraries \(see page 10\)](#page-9-0) section.

#### <span id="page-42-0"></span>Step 6 – Compile the Design

Compile the design for simulation using the following command:

```
vlog -sv -work <project_dir>/src/questasim-gate/work -mfcu -f <project_dir>/src/questasim-final
/verilog_filelist.f
```
### <span id="page-42-1"></span>Step 7 – Prepare the Simulation Run

Open the simulator and load the compiled design using the following command:

vsim -lib <project\_dir>/src/questasim-final/work -gui

Complete the process by following Steps 6 to the end of [RTL Simulation in Questa Sim \(see page 35\)](#page-34-1) above.

#### **Note**

In post-route simulations, the user design netlist output from ACE is encrypted. Therefore, only signals  $\mathbf 0$ from the testbench are observable. The post-route simulation results should functionally match exactly with the gate-level simulation results. However, if an issue is seen in post-route simulation, run a gatelevel simulation to debug the issue.

# <span id="page-43-0"></span>Chapter - 11: Aldec Riviera Simulator Example

### <span id="page-43-1"></span>RTL Simulation in Riviera

#### <span id="page-43-2"></span>Step 1 – Create Simulation Directory

Create a RivieraSim RTL simulation project directory under <project\_dir>/src/, then change directories (cd) to make <project\_dir>/src as the current working directory to launch Riviera from.

#### <span id="page-43-3"></span>Step 2 – Create a .do File

Create the file riviera script.do. The following commands are used in the riviera script.do file to compile and simulate the design.

```
#Creates a workspace called riviera_rtl_workspace in current directory. It automatically changes 
directory to ./riviera_rtl_workspace
workspace.create riviera_rtl_workspace ./
#Creates a design called lfsr_updown_cnt
workspace.design.create lfsr_updown_cnt ./
#Save workspace
workspace.save
#If using a memory initialization file, copy the <mem_file>.txt to riviera_rtl_workspace
directory like this
# cp ../mem_init_files/mem_file.txt .
#Add the design RTL
design.file.add ../rtl/lfsr_updown_cnt.v
design.file.add ../tb/lfsr_updown_cnt_tb.v
design.file.add /<ace_install_path>/libraries/device_models/<technology>_simmodels.v
#Compile design
#design.compile test
alog -work lfsr_updown_cnt -incdir {/<ace_install_path>/libraries/} -msg 5 -dbg -protect 0 -quiet 
{/<project_dir>/src/rtl/lfsr_updown_cnt.v} {/<project_dir>/src/tb/lfsr_updown_cnt_tb.v} {
/<ace_install_path>/libraries/device_models/<technology>_simmodels.v}
#Initialize design
#design.simulation.initialize lfsr_updown_cnt_tb
asim -lib lfsr_updown_cnt -dbg -t 0 -dataset {/<project_dir>/src/results/lfsr_updown_cnt} -
datasetname {sim} lfsr_updown_cnt_tb
#Run
run -all
#Saves workspace
workspace.close -save
quit
```
Where  $\text{stenchology}$  is one of the abbreviated options from the table in the [Simulation Libraries \(see page 10\)](#page-9-0) section.

#### <span id="page-44-0"></span>Step 3 – Run the Simulation

Run the script riviera script.do to compile and simulate the design using the following command. The results are then copied to the sim.log file.

/<riviera\_install\_path>/riviera-pro-2014.06-x86\_64/bin/vsimsa -**do** ./riviera\_script.**do** > sim.log

Once simulation is complete, the sim.log displays a message similar to this:

**sim.log**

```
# ELAB2: Elaboration final pass complete - time: 0.3 [s].
# KERNEL: Kernel process initialization done.
# Allocation: Simulator allocated 7432 kB (elbread=1450 elab2=5844 kernel=137 sdf=0)
# KERNEL: ASDB file was created in location /mnt/scratch1/katiepurcell/work
/simulation_example_design/src/results/lfsr_updown_cnt/dataset.asdb
run -all
# KERNEL: Reset released
# KERNEL: 87000: rst 0 en 1 updown 0 cnt 11000011 overflow 0
# KERNEL: 129000: rst 0 en 1 updown 1 cnt 00000010 overflow 0
# KERNEL: SIMULATION PASSED!!
# RUNTIME: Info: RUNTIME_0068 lfsr_updown_cnt_tb.v (66): $finish called.
# KERNEL: Time: 169 ns, Iteration: 1, Instance: /lfsr_updown_cnt_tb, Process: @INITIAL#41_2@.
# KERNEL: stopped at time: 169 ns
# VSIM: Simulation has finished. There are no more test vectors to simulate.
workspace.close -save
quit
# VSIM: Simulation has finished.
```
#### <span id="page-44-1"></span>Step 4 – View the Waveform

In Riviera, in order to view the waveform, simulation has to be rerun. Change the directory to /riviera\_rtl\_workspace. Invoke the Riviera GUI from this directory using the following command.

/<riviera\_install\_path>/riviera-pro-2014.06-x86\_64/bin/riviera &

#### <span id="page-44-2"></span>Step 5 – Open the Workspace

After the Riviera GUI starts up, open the workspace file riviera rtl workspace.rwsp by selecting **File** → **Open → Workspace**.

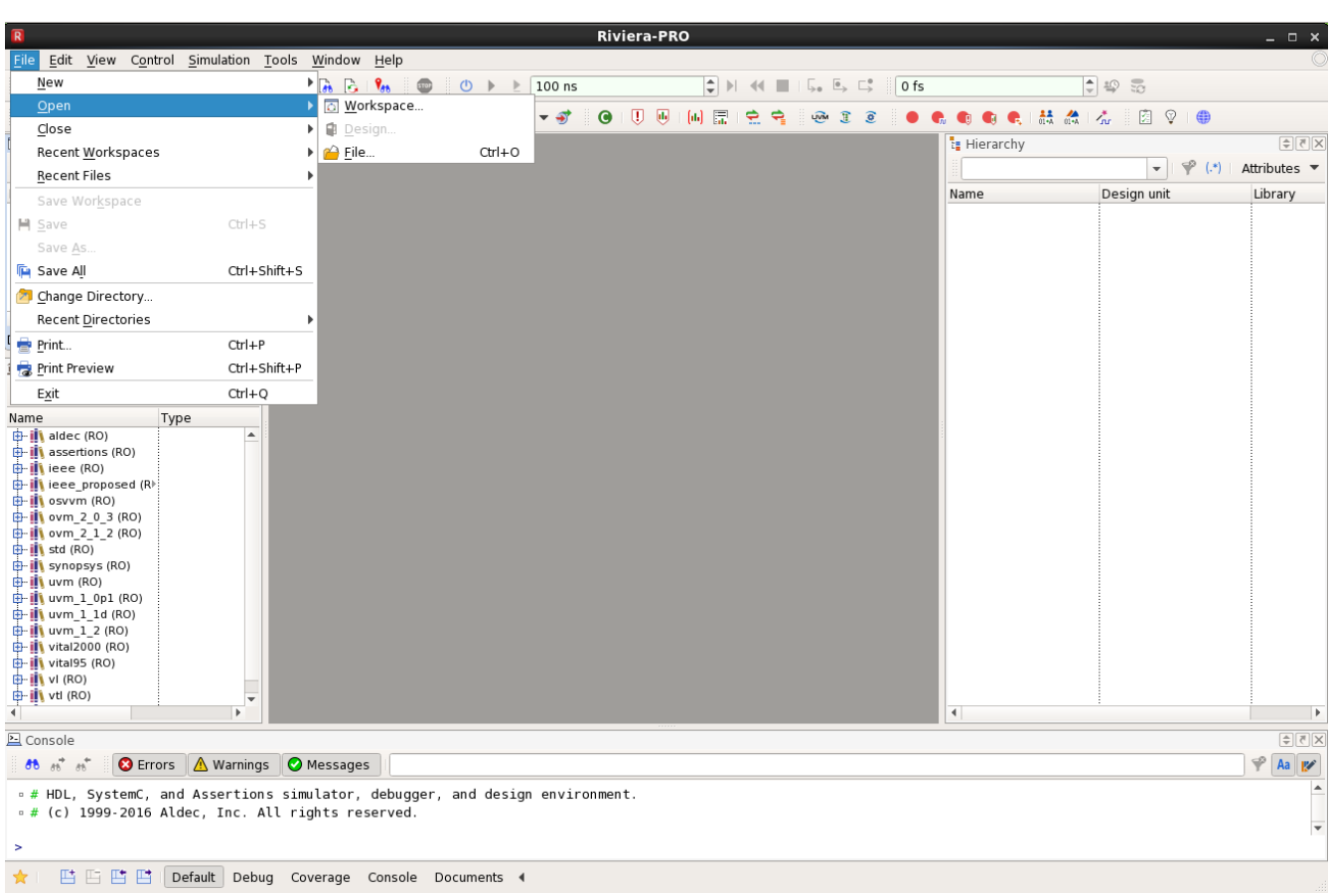

#### **Figure 20:** *Riviera Workspace*

#### **Note**

If using a memory initialization file when simulating BRAM or LRAM, copying the rom\_file.txt to the  $\bullet$ workspace design directory is important; otherwise, when re-running simulation for viewing waveform, the rom file.txt will not be found.

#### <span id="page-45-0"></span>Step 6 – Initialize the Simulation

Initialize simulation as shown below by right-clicking on the file  $1fsr_\text{updown_cnt}$  tb.v in the Libraries pane and selecting **Initialize Simulation**.

| <b>Riviera-PRO</b><br>$\overline{R}$                                                                                                    |                |                                                          | $  \times$                 |
|----------------------------------------------------------------------------------------------------|----------------|----------------------------------------------------------|----------------------------|
| File Edit View Control Simulation Tools Window Help                                                                                                    |                |                                                          |                            |
| $\mathbb{R}$ $\mathbb{R}$ $\mathbb{R}$<br>$\mathbb{R}$ $\blacktriangleright$ $\mathbb{R}$<br>日順<br>內<br>$\qquad \qquad \oplus$<br>$\circled{0}$ $\triangleright$ $\triangleright$ 100 ns<br>$0$ fs<br>-81                                                                                                    |                | $\frac{1}{\sqrt{2}}$ 49 %                                |                            |
| $\bullet$<br>0 <sub>0</sub><br>器<br>$\frac{1}{2}$ $\frac{1}{2}$<br>[6] 昆<br>$\gamma_{1}$<br>$\mathbf{w}$ $\bullet$ $\mathbf{E}$<br>혽<br>١'n<br>ଛ<br>÷<br>٩<br>1974 王 8<br>$\geq$<br>R.<br>- 一 一<br>'n.                                                                                                    | e              | 図<br>$\heartsuit$ ( $\oplus$                             |                            |
| $\times$ 5 $\div$<br>Design Manager                                                                                                    | terarchy       |                                                          | $ \hat{\tau} $             |
| $\sqrt{R}R$<br>debug                                                                                                    |                | $\mathbb{P}$ (.*) Attributes<br>$\overline{\phantom{a}}$ |                            |
| Name                                                                                                    | Name           | Design unit<br>Library                                   |                            |
| 白 o Workspace 'riviera rtl workspace' : 1<br><b>E.</b> Ifsr_updown_cnt (debug)<br>vix Ifsr_updown_cnt.v<br>Fig. Ifsr_updown_cnt_tb.v<br><b>Example 7t</b> simmodels.v<br>$\blacktriangleleft$<br>$\blacktriangleright$<br>Design Manager Filesystem<br>$F[\overline{s}]$<br>$\hat{m}$ Libraries<br>$0$ if $0^\circ$ $8^\circ$<br>$\bullet$ 3<br>Type<br>Name<br><b>ED-IN If an underun embi</b> |                |                                                          |                            |
| $\frac{1}{\Box \cdot \Box \cdot}$ iib $\bigcirc$ Initialize Simulation<br>Set as Working Library                                                                                                    |                |                                                          |                            |
| <b>Ø</b> Detach                                                                                                    |                |                                                          |                            |
| X Remove Library                                                                                                    |                |                                                          |                            |
| <b>基 Add SystemC Modules</b>                                                                                                    |                |                                                          |                            |
| <b>带</b> Empty                                                                                                    |                |                                                          |                            |
| C Refresh Library                                                                                                    |                |                                                          |                            |
| ++ Compact Library<br>Make Library Global                                                                                                    |                |                                                          |                            |
| Toggle Read Only                                                                                                    |                |                                                          |                            |
| Toggle Read Write                                                                                                    |                |                                                          |                            |
| $\overline{E}$<br>$\overline{4}$                                                                                                    | $\overline{4}$ |                                                          |                            |
| 区 Console                                                                                                    |                |                                                          | $\boxed{\div}$ $\boxed{5}$ |
| <b>O</b> Errors <u>A</u> Warnings O Messages<br>$66 - m^2$<br>$n^*$                                                                                                    |                | $\varphi$                                                | Aa<br>Ø                    |
| . # HDL, SystemC, and Assertions simulator, debugger, and design environment.<br>e # (c) 1999-2016 Aldec, Inc. All rights reserved.                                                                                                    |                |                                                          | l A                        |
|                                                                                                    |                |                                                          | $\overline{\phantom{a}}$   |
| ٠                                                                                                    |                |                                                          |                            |
| 普普普普<br>☆<br>Default Debug Coverage Console Documents 4                                                                                                    |                |                                                          |                            |

**Figure 21:** *Initializing Simulation*

# <span id="page-46-0"></span>Step 7 – Add Signals to the Waveform

Add signals to the waveform by right-clicking the DUT in the Hierarchy pane and selecting **Add to → Waveform** ..

| <b>Riviera-PRO</b><br>$  \times$                                                                                                    |                                                                                                    |                                                                                                    |  |  |  |  |  |  |  |
|----------------------------------------------------------------------------------------------------|----------------------------------------------------------------------------------------------------|----------------------------------------------------------------------------------------------------|--|--|--|--|--|--|--|
| File Edit View Control Simulation Tools Window<br>Help                                                                                     |                                                                                                    |                                                                                                    |  |  |  |  |  |  |  |
| <b>h</b> n<br>$\mathbb{R}$ $\rightarrow$ $\mathbb{A}$ $\mathbb{H}$ $\mathbb{R}$<br>$\chi$<br><b>B</b> B<br>5c<br>$\blacksquare$<br>$\circ$ | $H = 1$<br>5.55<br>100 ns<br>×                                                                                                   | $ \hat{\mathbf{L}} \geqslant  \mathbf{L} $<br>$0$ fs + $0$                                                                                                    |  |  |  |  |  |  |  |
| 西血合旦<br>瞿<br>$\mathbf{a}$<br>÷                                                                                                    | ① 画 [画 屋<br>$\frac{1}{2}$ $\sqrt{2}$<br>表<br>$\bullet$<br>$\Rightarrow$<br>X<br><b>LIVIN</b>                                     | $\frac{22}{100}$ $\frac{2}{100}$<br>⊕<br>図<br>$\bigoplus$<br>$\frac{1}{2}$                                                                                                    |  |  |  |  |  |  |  |
| <b>Desi</b> 위진X                                                                                                    | terarchy                                                                                                    | ∣≑⊺र∥×                                                                                                    |  |  |  |  |  |  |  |
| $debuq \rightarrow$                                                                                                    |                                                                                                    | $\mathcal{P}(.*)$ Attributes $\blacktriangledown$<br>$\overline{\phantom{a}}$                                                                                                    |  |  |  |  |  |  |  |
| Name                                                                                                    | Library<br>Name<br>Design unit                                                                                                   |                                                                                                    |  |  |  |  |  |  |  |
| 白 Morkspace<br><b>B</b> Ifsr_up                                                                                                    | 白書 \$root<br>Ifsr updown cnt<br>sroot:<br>F isr_updown_critisr_updown_cnt_tb<br>ifsr updown cnt                                  |                                                                                                    |  |  |  |  |  |  |  |
| VER IFST U<br>ver Ifsr_u                                                                                                    | 由 our<br>応∞雪→<br>+ Add to<br>$\Omega$ @ll                                                                                        |                                                                                                    |  |  |  |  |  |  |  |
| $\frac{1}{\sqrt{\epsilon}}$ 7t sir                                                                                                    | $O$ @l<br>Coverage                                                                                                    |                                                                                                    |  |  |  |  |  |  |  |
| $\blacktriangleleft$                                                                                                    | <b>0 @</b><br>Show Source<br>$\Omega$ @ll                                                                                        |                                                                                                    |  |  |  |  |  |  |  |
| sign Manager 4 >                                                                                                    | protec <sub>n</sub> Show in Objects<br>$\bullet$ protec                                                                          |                                                                                                    |  |  |  |  |  |  |  |
| fft Libra 후 진 ×                                                                                                    | Set Current Region<br>Sprotec                                                                                                    |                                                                                                    |  |  |  |  |  |  |  |
| $\mathbf{ii}$ $\mathcal{S}_0$ »<br>0                                                                                                    | – <sup>se</sup> protec<br>$\Gamma \cap$ Copy<br>$Ctrl + C$<br>- <sup>€</sup> protec                                              |                                                                                                    |  |  |  |  |  |  |  |
| Name                                                                                                    | - <sup>1</sup> protec 5℃ Expand                                                                                                  |                                                                                                    |  |  |  |  |  |  |  |
| <b>B. III Ifsr_updov</b><br>由 卷 library.cfg                                                                                                | <b>Protect AV Collapse</b><br>- <sup>*</sup> protec<br>Restore Declaration Order<br>- Sourcedededededede.                        |                                                                                                    |  |  |  |  |  |  |  |
|                                                                                                    | protected 3af9 protected 3af58003ab81) ifsr updown cnt                                                                           |                                                                                                    |  |  |  |  |  |  |  |
|                                                                                                    | protected 2bal protected 2ba61e779d2l ifsr updown cnt<br>→ <mark>→</mark> protected 52f# protected 52fe31a23dfc# ifsr updown cnt |                                                                                                    |  |  |  |  |  |  |  |
|                                                                                                    | - <sup>Le</sup> protected 6cfo protected 6cfc9a872f9aa ifsr updown cnt                                                           |                                                                                                    |  |  |  |  |  |  |  |
|                                                                                                    | protected b2a) protected b2a6f4e90670 ifsr updown cnt<br>protected 825> protected 825bda298020 ifsr updown cnt                   |                                                                                                    |  |  |  |  |  |  |  |
|                                                                                                    | - Sprotected 37b protected 37b2fdf39cad3 ifsr updown cnt                                                                         |                                                                                                    |  |  |  |  |  |  |  |
|                                                                                                    | protected 141 protected 14101f28fbfae ifsr updown cnt                                                                            |                                                                                                    |  |  |  |  |  |  |  |
|                                                                                                    | protected 131 protected 131f2aa223a2 ifsr updown cnt<br>protected c21>:protected c2128d8f8621>:lfsr updown cnt =                 |                                                                                                    |  |  |  |  |  |  |  |
|                                                                                                    | - Sprotected cfa⊅iprotected cfa2ac66443c¢ilfsr updown cnt                                                                        |                                                                                                    |  |  |  |  |  |  |  |
|                                                                                                    | protected 065> protected 06504fc0a33cl> Ifsr updown cnt                                                                          |                                                                                                    |  |  |  |  |  |  |  |
|                                                                                                    | protected 7e1) protected 7e137b64ca99 ifsr updown cnt<br>protected aa1 protected aa16470f71a1 ifsr updown cnt                    |                                                                                                    |  |  |  |  |  |  |  |
|                                                                                                    | protected 2b4) protected 2b44232d8449 Ifsr updown cnt                                                                            |                                                                                                    |  |  |  |  |  |  |  |
| $\overline{\phantom{0}}$<br>Þ                                                                                                    | protected a96 protected a96e1142701) ifsr updown cnt                                                                             |                                                                                                    |  |  |  |  |  |  |  |
| <b>E</b> Console<br>$\times$ 5 $\div$                                                                                                    | $\sqrt{\frac{2Q}{n}}$ Watch 1                                                                                                    | $\begin{tabular}{ c c c c } \hline \end{tabular} \begin{tabular}{ c c c } \hline \end{tabular} \begin{tabular}{ c c c c } \hline \end{tabular} \begin{tabular}{ c c c c } \hline \end{tabular} \begin{tabular}{ c c c c } \hline \end{tabular} \begin{tabular}{ c c c c } \hline \end{tabular} \begin{tabular}{ c c c c c } \hline \end{tabular} \begin{tabular}{ c c c c c } \hline \end{tabular} \begin{tabular}{ c c c c c }$ |  |  |  |  |  |  |  |
| ↩<br>Aa P<br>C Errors A Warnings   O Messages<br><b>88</b> கீ கீ                                                                           |                                                                                                    | $\Rightarrow$<br>$(.*)$<br>$\overline{\phantom{a}}$<br>Attributes ▼                                                                                                    |  |  |  |  |  |  |  |
| <b>A</b><br>. # wave {sim:/\$root/lfsr updown cnt tb/DUT/*}                                                                                | Modified Name<br>Value                                                                                                    | Last Event Time<br>Type                                                                                                    |  |  |  |  |  |  |  |
| . # VSIM: 0 object(s) traced.                                                                                                    | io.<br>– D⊢clk in<br>i1<br>$r$ rst                                                                                               | $0$ fs<br>wire<br>0fs<br>iwire                                                                                                    |  |  |  |  |  |  |  |
| $\overline{\phantom{0}}$                                                                                                    | io.<br>$P$ en                                                                                                    | $0$ fs<br>wire                                                                                                    |  |  |  |  |  |  |  |
| $\geq$                                                                                                    | $\blacksquare$ down not $\mathbb{R}^1$ 0                                                                                         | Ψ<br>∶nf∈<br>.<br>Wire                                                                                                    |  |  |  |  |  |  |  |
| ☆<br>普普普普<br>Default<br>Debug Coverage Console Documents                                                                                   |                                                                                                    |                                                                                                    |  |  |  |  |  |  |  |

**Figure 22:** *Adding the Waveform*

# <span id="page-47-0"></span>Step 8 – View the Waveform

Click the **Restart** and **Run -all** button to view the waveform.

| $\overline{R}$                                                                                                    |                                                                                                    |                                                         | Riviera-PRO - Untitled4.awc*                                                                           |                                                |                                                |                                                                                                    |                                                         |
|----------------------------------------------------------------------------------------------------|----------------------------------------------------------------------------------------------------|---------------------------------------------------------|----------------------------------------------------------------------------------------------------|------------------------------------------------|------------------------------------------------|----------------------------------------------------------------------------------------------------|---------------------------------------------------------|
|                                                                                                    |                                                                                                    |                                                         |                                                                                                    |                                                |                                                |                                                                                                    | $  \times$                                              |
| File                                                                                                    |                                                                                                    | Edit View Control Simulation Waveform Tools Window Help |                                                                                                    |                                                |                                                |                                                                                                    |                                                         |
| $\frac{1}{121}$<br>$\rightarrow$<br>н                                                                                                    | L۴<br>I٢                                                                                                    | B.<br><b>In</b><br>$\circ$                              | ٠<br>100 ns<br>Þ.                                                                                      | $\Rightarrow$ $\rightarrow$                    | 長島<br>Б.<br>$169$ ns + 1                       | $\frac{1}{2}$ 9 $\frac{1}{2}$                                                                                                    |                                                         |
| P<br>囜<br>$\Box$<br>ffi                                                                                                    |                                                                                                    |                                                         | $\Box$<br>$\frac{1}{2}$ $\frac{1}{2}$<br>$\bullet$                                                     | 圃<br>院<br>ы                                    | <b>LIVM</b>                                    | ♡<br>合<br>$\sqrt{a}$                                                                                                    | 6€                                                      |
| <mark>급</mark> Desi 후론区                                                                                                    | $\sqrt{a}$<br>Untitled4.awc* $\boxed{8}$ X $\boxed{w}$                                                                                                    | lfsr_updown_cnt_tb.v                                    | $ \mathbf{r}  \times$                                                                                  |                                                |                                                | terarchy<br>$\overline{\phantom{a}}$                                                                                                    | $\left \frac{1}{2}\right $ 5                            |
| debug<br>$\overline{\phantom{a}}$                                                                                                    |                                                                                                    | <del>"</del> " (● ① ② ② ② ③ lofs - 177 450 ps           | <b>III</b><br>$\mathbf{v} \parallel \mathbf{A}^{\dagger}$<br>$\triangle^{\circ}$<br>$\Lambda^{-}$<br>瓂 | $H^{\circ}$<br>$\frac{n}{n}$ »<br>$\mathbf{v}$ | $\mathbb{L}$ $\neq$ $\infty$<br>Auto<br>$-1ns$ | Ҿ<br>$\mathbf{v}$                                                                                                    | $(*)$ >>                                                |
| Name<br><b>D</b> Workspace<br>白·Billfsr_upi<br><b>WER</b> If SILL<br><b>vER</b> Ifsr u<br>$v_{ER}$ 7t sir<br>$\blacksquare$<br>$\mathbf{P}$<br>sign Manager 4 ><br>fft Libra (이제<br>$\mathbf{ii} \quad \mathcal{S}_0 \rightarrow$<br>$\omega$<br>Name | Valu   0<br>Name<br>- • clk in<br>11<br>$\overline{0}$<br>∙ ⊫rst<br>$\overline{\mathbf{1}}$<br>$\rightharpoonup$ en<br>down no <sup>*</sup> :1<br><b>E</b> • cnt<br>:EB<br>⊕ ovrflow 0 | 40<br>(θ0                                               |                                                                                                    | 100<br>120                                     | $P_1^6$                                        | Name<br>ns<br>白書 \$root<br>D- <sup>to</sup> If sr_updown_cr <sup>}</sup> if<br>由 <b>非 DUT</b><br>$ \bullet$ @ INITIAL#><br>$ \bullet$ @ INITIAL#2:<br>$ \bullet$ @ INITIAL#<br>$\Box$ @ INITIAL#><br>protected le2 p<br>- <sup>1</sup> protected d7c <sup>p</sup> ip<br>- <sup>1</sup> protected f40>p<br>-- 髻 protected_2f72 p<br>- <sup>se</sup> protected eec p<br>- Sprotected 05f¢ p<br>-- 髻 protected b5d> p | Des<br>¦s –                                             |
| <b>B-ill Ifsr_upd</b> ^<br>由 卷 library.cfg =                                                                                                    | - Default cursor                                                                                                    |                                                         |                                                                                                    |                                                | $ 169 \text{ ns} + 1 $                         | - <sup>1</sup> protected 1a3 p<br>$\overline{\phantom{a}}$<br>- <del>L</del> protected 06d in <sup>=</sup>                                                                                                    |                                                         |
|                                                                                                    | $\blacktriangleright$ 4<br>$\blacktriangleleft$                                                                                                    |                                                         | 0fs - 177450ps                                                                                         |                                                |                                                |                                                                                                    |                                                         |
| 区 Console                                                                                                    |                                                                                                    | $\times$ 5 $\div$                                       | O <sub>p</sub> Watch 1                                                                                 |                                                |                                                |                                                                                                    | $\left \frac{1}{2}\right $ 5 $\left \frac{1}{2}\right $ |
| <b>88</b> $m^{2}$ $m^{2}$                                                                                                    | $\Lambda$ Warnings<br><b>O</b> Errors                                                                                                    | Aa<br>↩<br><b>O</b> Messages                            |                                                                                                    |                                                |                                                | $\mathcal P$<br>$(*)$ Attributes<br>$\overline{\mathbf{v}}$                                                                                                    |                                                         |
| $\geq$                                                                                                    | test vectors to simulate.                                                                                                    | .# VSIM: Simulation has finished. There are no more     | Modified Name<br>— D clk in<br>- D⊩rst<br>⊋<br>$P$ en<br>a down not                                    | Value<br>а<br>٠O<br>$+11$                      | Type<br>wire<br>wire:<br>:wire<br>.<br>:wire   | Last Event Time<br>169ns<br>3ns:<br>47ns<br>RQnc                                                                                                    | $\blacktriangle$<br>$\overline{\phantom{0}}$            |
| 普普普普<br>☆                                                                                                    | Default Debug                                                                                                    | Coverage<br>Console<br>Documents 4                      |                                                                                                    |                                                |                                                |                                                                                                    |                                                         |

**Figure 23:** *Viewing the Waveform*

# <span id="page-48-0"></span>Gate-Level Simulation in Riviera

For gate-level simulation, a synthesized netlist has to first be generated using Synplify Pro before performing the simulation.

### <span id="page-48-1"></span>Step 1 – Create the Synthesis Project

Create a new project in Synplify under <project\_dir>/src/syn, include <ace\_install\_dir>/libraries /device\_models/<technology>\_synplify.v followed by the RTL design files and constraint files.

Where <technology> is one of the abbreviated options from the table in the [Simulation Libraries \(see page 10\)](#page-9-0) section.

#### <span id="page-48-2"></span>Step 2 – Synthesize the Design

Synthesize the design using Synplify Pro. Synplify Pro generates a gate-level netlist with .vm extension, for the example design, the file <project\_dir>/src/syn/rev\_acx/lfsr\_updown\_cnt.vm is generated.

#### <span id="page-48-3"></span>Step 3 – Create a Workspace

To run the gate-level simulation, create a workspace and run the script as described in [RTL Simulation in Riviera](#page-43-1) [\(see page 44\)](#page-43-1) except that the gate-level simulation uses the mapped netlist

```
#Creates a workspace called riviera_gate_workspace in current directory. It automatically changes 
directory to ./riviera_gate_workspace
workspace.create riviera_gate_workspace ./
#Creates a design called lfsr_updown_cnt
workspace.design.create lfsr_updown_cnt ./
```

```
workspace.save
#If using a memory initialization file, copy the <mem_file>.txt to riviera_rtl_workspace
directory like this
# cp ../mem_init_files/mem_file.txt .
#Add the gate netlist
design.file.add ../syn/rev_2/lfsr_updown_cnt.vm
design.file.add ../tb/lfsr_updown_cnt_tb.v
design.file.add /<ace_install_path>/libraries/device_models/<technology>_simmodels.v
#Compile design
#design.compile test
alog -work lfsr_updown_cnt -incdir {/<ace_install_path>/libraries/} -msg 5 -dbg -protect 0 -quiet 
{/<project_dir>/src/rtl/lfsr_updown_cnt.v} {/<project_dir>/src/tb/lfsr_updown_cnt_tb.v} {
/<ace_install_path>/libraries/device_models/<technology>_simmodels.v}
#Initialize design
#design.simulation.initialize lfsr_updown_cnt_tb
asim -lib lfsr_updown_cnt -dbg -t 0 -dataset {/<project_dir>/src/results/lfsr_updown_cnt} -
datasetname {sim} lfsr_updown_cnt_tb
#Run
run -all
#Saves workspace
workspace.close -save
quit
```
Where <technology> is one of the abbreviated options from the table in the [Simulation Libraries \(see page 10\)](#page-9-0) section.

### <span id="page-49-0"></span>Step 4 – Run the Simulation

Follow Step 3 of [RTL Simulation in Riviera \(see page 44\)](#page-43-1) to run simulation.

#### <span id="page-49-1"></span>Step 5 – View the Results

Follow Steps 4 to the end of [RTL Simulation in Riviera \(see page 44\)](#page-43-1) to view the waveform.

# <span id="page-49-2"></span>Post Route Simulation in Riviera

For post-route simulation, the synthesized gate-level neltist must first be run through place and route using ACE.

### <span id="page-49-3"></span>Step 1 – Create the ACE Project

Create a new project in ACE under <project\_dir>/src/ace. Add the gate-level netlist lfsr\_updown\_cnt. vm generated by Synplify plus the constraint files.

#### <span id="page-50-0"></span>Step 2 – Run Place and Route

Run the place and route flow, including the 'Generate Final Simulation Netlist' step to obtain a post-route netlist. In this example, the netlist would be generated under  $\langle$ project\_dir>/src/ace/impl\_1/output /lfsr\_updown\_cnt\_final.v.

#### <span id="page-50-1"></span>Step 3 – Create the Workspace

Step 4 – Run the Simulation

Run the post-route simulation by creating a workspace called final and run the script as described in the [RTL](#page-43-1)  [Simulation in Riviera \(see page 44\)](#page-43-1) section except that the post-route simulation uses the final netlist.

```
#Creates a workspace called riviera_final_workspace in current directory. It automatically 
changes directory to ./riviera_final_workspace
workspace.create riviera_final_workspace ./
#Creates a design called lfsr_updown_cnt
workspace.design.create lfsr_updown_cnt ./
workspace.save
#Copy the in/exp files
cp ../tb/testvectors.in .
cp ../tb/testvectors.exp .
#If using a memory initialization file, copy the <mem_file>.txt to riviera_rtl_workspace
directory like this
# cp ../mem_init_files/mem_file.txt .
#Add the final netlist
design.file.add ../ace/impl_1/output/lfsr_updown_cnt_final.v
design.file.add ../tb/lfsr_updown_cnt_tb.v
design.file.add /<ace_install_path>/libraries/device_models/<technology>_simmodels.v
#Compile design
#design.compile test
alog -work lfsr_updown_cnt -incdir {/<ace_install_path>/libraries/} -msg 5 -dbg -protect 0 -quiet 
{/<project_dir>/src/rtl/lfsr_updown_cnt.v} {/<project_dir>/src/tb/lfsr_updown_cnt_tb.v} {
/<ace_install_path>/libraries/device_models/<technology>_simmodels.v}
#Initialize design
#design.simulation.initialize lfsr_updown_cnt_tb
asim -lib lfsr_updown_cnt -dbg -t 0 -dataset {/<project_dir>/src/results/lfsr_updown_cnt} -
datasetname {sim} lfsr_updown_cnt_tb
#Run
run -all
#Saves workspace
workspace.close -save
quit
```
Where <technology> is one of the abbreviated options from the table in the [Simulation Libraries \(see page 10\)](#page-9-0) section.

### <span id="page-51-0"></span>Step 4 – Run the Simulation

Follow Step 3 of [RTL Simulation in Riviera \(see page 44\)](#page-43-1) to run simulation.

### <span id="page-51-1"></span>Step 5 – View the Results

Follow Steps 4 to the end of [RTL Simulation in Riviera \(see page 44\)](#page-43-1) to view the waveform.

# <span id="page-52-0"></span>Chapter - 12: I/O Ring Simulation Package

# <span id="page-52-1"></span>I/O Ring Simulation Package

Many designs require a simulation overlay named I/O Ring Simulation Package. This package combines the full RTL of the network on chip (NoC) with bus functional models (BFMs) of the interface subsystems that surround the NoC and FPGA fabric. This combination of true RTL for the NoC and models for the interface subsystems allows users to develop their designs within a fast responsive simulation environment, while achieving cycleaccurate interfaces from the NoC, and representative cycle responses from the hard interface subsystems. This simulation environment allows a designer to iterate rapidly to develop and debug their design.

#### <span id="page-52-2"></span>**Description**

The I/O ring simulation structure provides full RTL code for the NoC and BFM models of the surrounding interface subsystems. This structure is wrapped within a SystemVerilog module named per device, i.e., ac7t1500. The user needs to instantiate one instance of this module within their top-level testbench.

In addition, the simulation package provides binding macros such that the user can bind between elements of their design and the same elements within the device. For example, the design may instantiate a NoC access point (NAP). It is then necessary to bind this NAP instance to the NAP in the correct location within the NoC by using the `ACX\_BIND\_NAP\_SLAVE, `ACX\_BIND\_NAP\_MASTER, `ACX\_BIND\_NAP\_HORIZONTAL, or `ACX\_BIND\_NAP\_VERTICAL macro, whichever is appropriate for the design.

Similarly it is necessary to bind between the ports on the design and the direct-connection interface (DCI) for the interface subsystem. Each DCI within the device is connected to a SystemVerilog interface. This interface can then be directly accessed from the top-level testbench, and signals assigned between the SystemVerilog interface and the ports on the design.

### <span id="page-52-3"></span>Example Design

An example structure of the I/O ring simulation, combined within a testbench, and with a design under test is shown in the [diagram \(see page 54\)](#page-53-0) below. This example shows the macros required for the slave NAPs, and the DCIs for two instances of the GDDR subsystem. For other forms of NAPs, or for other DCI types, such as DDR, consult the [Bind Macros \(see page 56\)](#page-55-3) and [Direct-Connection Interfaces \(see page 56\)](#page-55-4) tables.

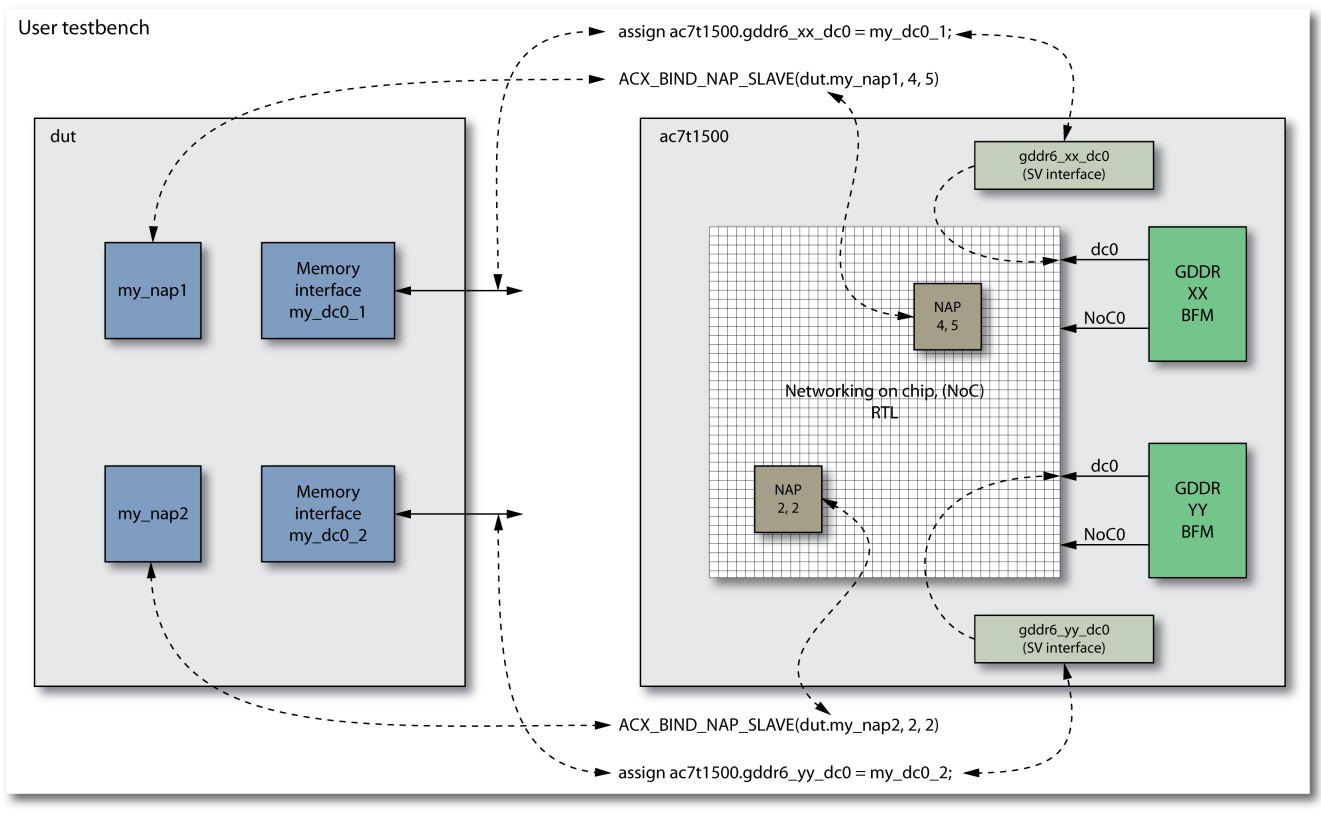

62297007-01.2019.02.15

#### **Figure 24:** *Example I/O Ring Simulation Structure*

<span id="page-53-0"></span>In the example above, there are two NAPs,  $my\_nap1$  and  $my\_nap2$ . In addition there are two direct-connect interfaces,  $my\,dc0\,1$  and  $my\,dc0\,2$ . In the top-level testbench bindings are made between the NAPs in the design and the NAPs within the device using the ACX\_BIND\_NAP\_SLAVE macro. This macro supports inserting the coordinates of the NAP within the NoC in order that the simulation is aligned with physical placement of the NAP on silicon.

The DCIs are ports on the user design; these ports are then assigned to the appropriate signals within the device direct-connect SystemVerilog interface.

The Verilog code to instantiate the above is shown below. This example is based on using the ac7t1500 device

```
 // ----------------------------------------------
     // Instantiate Speedster7t1500
     // ----------------------------------------------
     // Connect all ports to same named signals
     ac7t1500 ac7t1500( .* );
     // Set the chip_ready signal
    assign chip_ready = ac7t1500.FCU_CONFIG_USER_MODE; 
     // Set the verbosity options on the messages
     initial begin
        ac7t1500.verbosity = 3; end
    1/1 ------
     // Bind NAPs
```

```
 // ----------------------------------------------
 // Bind my_nap1 to location 4,5
 `ACX_BIND_NAP_AXI_SLAVE(dut.my_nap1,4,5);
 // Bind my_nap2 to location 2,2
 `ACX_BIND_NAP_AXI_SLAVE(dut.my_nap2,2,2);
 // ----------------------------------------------
 // Connect to DC interfaces
 // ----------------------------------------------
 // Create signals to attach to direct-connect interface
logic my_dc0_1_clk;
logic my_dc0_1_awvalid;
logic my_dc0_1_awaddr;
logic my_dc0_1_awready;
 .....
logic my_dc0_2_clk;
logic my_dc0_2_awvalid;
logic my_dc0_2_awaddr;
logic my_dc0_2_awready;
 .....
 // Connect signals to gddr6_xx_dc0 interface within ac7t1500 device
 // Inputs to device
 assign ac7t1500.gddr6_xx_dc0.awvalid = my_dc0_1_awvalid;
assign ac7t1500.gddr6_xx_dc0.awaddr = my_dc0_1_awaddr; ....
 // Outputs from device
 assign my_dc0_1_awready = ac7t1500.gddr6_xx_dc0.awready;
 ....
 // Connect signals to gddr6_xx_dc0 interface within ac7t1500 device
 // Inputs to device
 assign ac7t1500.gddr6_yy_dc0.awvalid = my_dc0_2_awvalid;
assign ac7t1500.gddr6_yy_dc0.awaddr = my_dc0_2awaddr; ....
 // Outputs from device
 assign my_dc0_2_awready = ac7t1500.gddr6_yy_dc0.awready;
 ....
 // ----------------------------------------------
 // Remember to connect the clock!
 // ----------------------------------------------
assign my_dc0_1_clk = ac7t1500.gddr6_xx_dc0_clk;
 assign my_dc0_2_clk = ac7t1500.gddr6_yy_dc0.clk;
```
#### **Note**

When using bind macros, the user is able to specify the column and row coordinates of the target NAP. To ensure consistency between simulation and silicon, the user should add matching placement constraints to the ACE placement .pdc file, for example:

#### $\bullet$ **In simulation**

```
`ACX_BIND_NAP_AXI_SLAVE(dut.my_nap1,4,5);
In place and route
set_placement -fixed {i:my_nap} {s:x_core.NOC[4][5].logic.noc.nap_s}
```
### <span id="page-55-0"></span>Chip Status Output

From initial simulation start, the device operates similarly to its silicon equivalent with an initialization period when the device is in reset. In hardware this occurs during configuration as the bitstream is loaded. After this initialization period, the device asserts the FCU\_CONFIG\_USER\_MODE signal to indicate that it has entered user mode, whereby the design starts to operate.

It is suggested that the top-level testbench monitor FCU\_CONFIG\_USER\_MODE and only starts to drive stimulus into the device once this signal is asserted (shown in the example above by use of a testbench chip\_ready signal).

#### <span id="page-55-1"></span>Bind Macros

The following bind statements are available.

#### <span id="page-55-3"></span>**Table 5:** *Bind Macros*

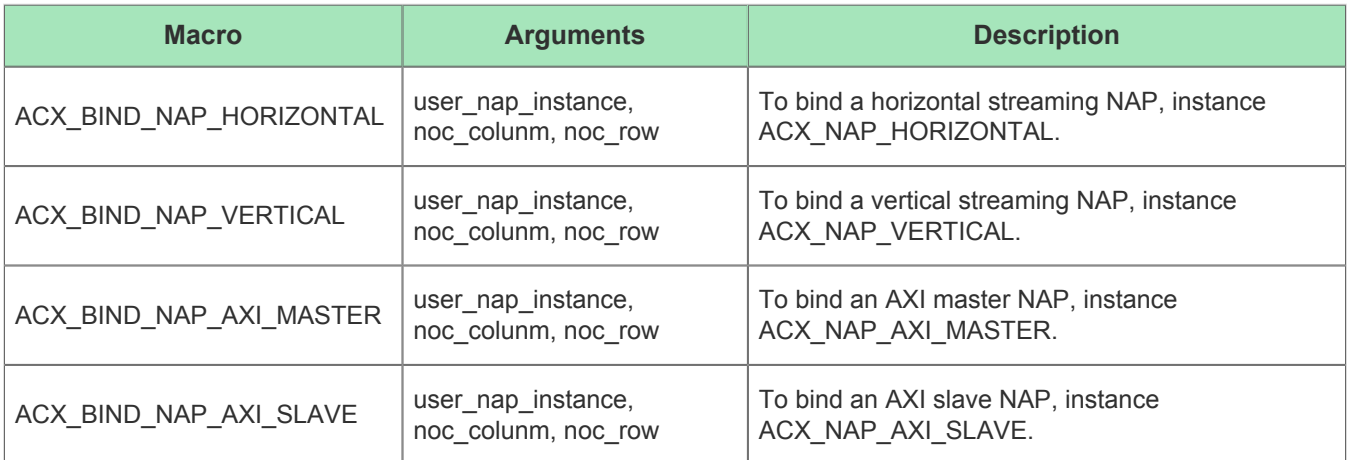

#### <span id="page-55-2"></span>Direct-Connect Interfaces

<span id="page-55-4"></span>The following direct-connect interfaces are available.

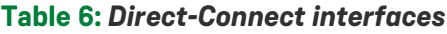

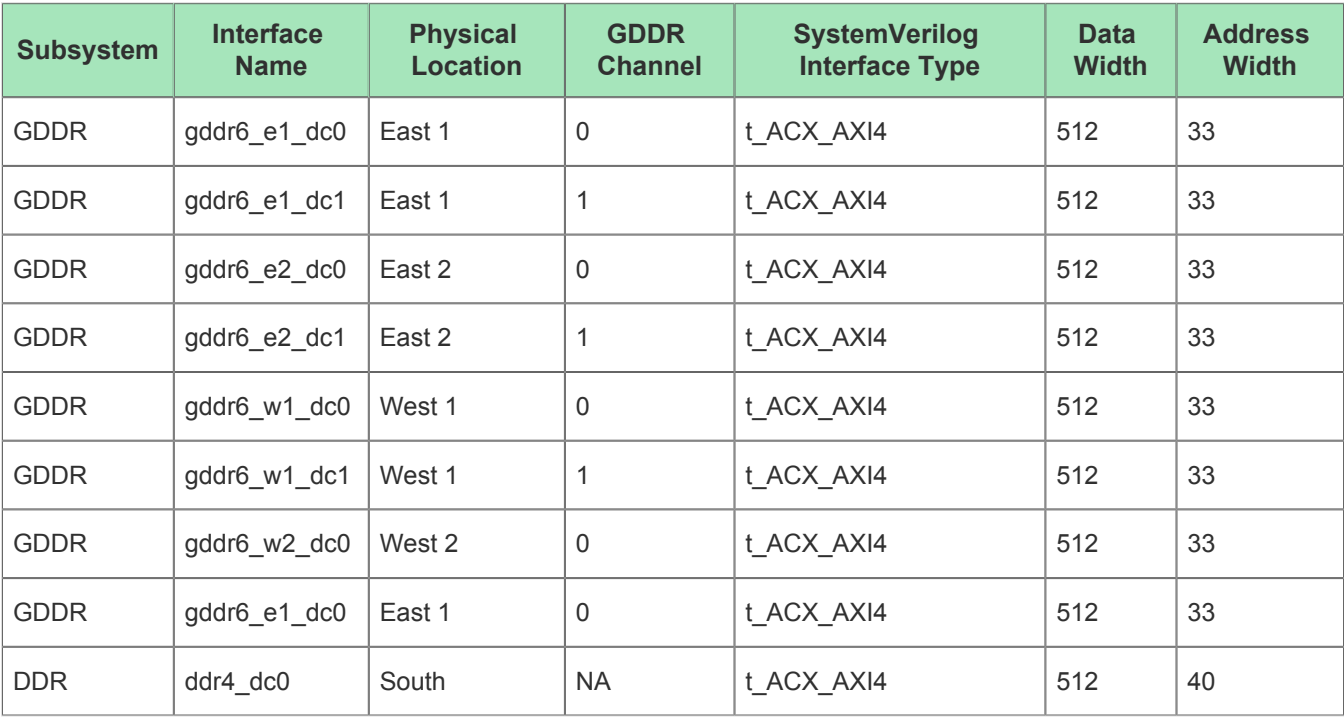

#### **Note**

 $\bigcirc$ Not all interfaces are available in all devices. Please consult the appropriate device datasheet to understand which interfaces are present in the selected device.

#### <span id="page-56-0"></span>SystemVerilog interfaces

The following SystemVerilog interfaces are defined, and are used for DCI assignments.

#### **Note**

The interface below is only available in the simulation environment. For code that must be synthesized,  $\bf \bm \Theta$ users need to define their own SystemVerilog interfaces, or use one of the interfaces predefined within the reference designs.

```
interface t_ACX_AXI4
   #(DATA_WIDTH = 0,
      ADDR_WIDTH = 0,
    LEN_WIDTH = 0);logic and clk; the club of \mathcal{C} clock reference
logic awvalid; // AXI Interface
  logic (ADDR_WIDTH -1:0) awready;<br>logic [ADDR_WIDTH -1:0] awaddr;
  logic [ADDR_WIDTH -1:0]
  logic [LEN_WIDTH -1:0] awlen;
   logic [8 -1:0] awid;
  logic [4 -1:0] awqos;
```

```
logic [2 -1:0] awburst;
  logic awlock;
  logic [3 -1:0] awsize;
 logic [3 -1:0] awregion;
  logic [3:0] awcache;
 logic [2:0] awprot;
  logic wvalid;
 logic wready;
  logic [DATA_WIDTH -1:0] wdata;
  logic [(DATA_WIDTH/8) -1:0] wstrb;
 logic wlast;
 logic arready;
  logic [DATA_WIDTH -1:0] rdata;
 logic rlast;
 logic [2 -1:0] rresp;
 logic rvalid;
 logic [8 -1:0] rid;
 logic [ADDR_WIDTH -1:0] araddr;
 logic [LEN_WIDTH -1:0] arlen;
 logic [8 -1:0] arid;
 logic [4 -1:0] arqos;
 logic [2 -1:0] arburst;
 logic arlock;
 logic [3 -1:0] arsize;
 logic arvalid;
 logic [3 -1:0] arregion;
 logic [3:0] arcache;
 logic [2:0] arprot;
  logic aresetn;
 logic rready;
 logic bvalid;
 logic bready;
 logic [2 -1:0] bresp;
 logic [8 -1:0] bid;
  modport master (input awready, bresp, bvalid, bid, wready, arready, rdata, rlast, rresp, 
rvalid, rid,
              output awaddr, awlen, awid, awqos, awburst, awlock, awsize, awvalid, awregion, 
                   bready, wdata, wlast, rready, wstrb, wvalid, 
                   araddr, arlen, arid, arqos, arburst, arlock, arsize, arvalid, arregion);
   modport slave (output awready, bresp, bvalid, bid, wready, arready, rdata, rlast, rresp, 
rvalid, rid,
               input awaddr, awlen, awid, awqos, awburst, awlock, awsize, awvalid, awregion, 
                   bready, wdata, wlast, rready, wstrb, wvalid, 
                  araddr, arlen, arid, arqos, arburst, arlock, arsize, arvalid, arregion);
endinterface : t_ACX_AXI4
```
### <span id="page-57-0"></span>**Installation**

There is a simulation package per device, available for both Linux and Windows. The packages are named <device>\_IO\_BFM\_Sim\_<version>.tgz for Linux and <device>\_IO\_BFM\_Sim\_<version>.zip for Windows. The packages are available on the Achronix self-service FTP site at [secure.achronix.com,](https://secure.achronix.com) located in the /Achronix/ACE/Speedster7t folder. As each device package is independent, it is possible to either download only the device the user is targeting, or all device packages.

Any package is only required to be installed once — it is common for all designs targeting the selected device.

Any package is only required to be installed once — it is common for all designs targeting the selected device.

#### <span id="page-58-0"></span>ACE Integration

The recommended installation method is to merge the contents of the package into the current ACE installation. The package contains a root directory /system. The contents of this folder should be merged with the selected ACE installation /system folder.

#### **Warning!**

The contents of the simulation package consists of files that are not present in the base ACE installation. These files should not replace or overwrite any existing files. However, if the user has already downloaded an earlier version of the simulation package, then they should select "overwrite" to ensure the latest version of the simulation files are written to the ACE installation.

#### <span id="page-58-1"></span>Standalone

In certain instances it may not be possible for a user to modify their existing ACE installation. In these cases it is possible to install the package separately and to simulate using files from both this simulation package and the existing simulation files within ACE.

To install as standalone, simply uncompress the package to a suitable location.

#### **Note**

All reference designs are configured for the simulation package to be integrated within ACE. If the  $\bf \bm \Theta$ standalone method is selected, the user must edit the necessary environment variables in the reference design makefiles.

### <span id="page-58-2"></span>Environment Variables

The locations of both ACE and the simulation package are controlled by two environment variables. For all reference designs these two variables must be set before simulating.

#### <span id="page-58-3"></span>ACE\_INSTALL\_DIR

The environment variable ACE\_INSTALL\_DIR must be set to the directory location of the ace, or ace.exe executable. This variable is used by both simulation and synthesis to locate the correct device library files.

#### <span id="page-58-4"></span>ACX\_DEVICE\_INSTALL\_DIR

The environment variable ACX\_DEVICE\_INSTALL\_DIR is used to select the device I/O ring simulation files. It should be set to the base directory of the device files within the I/O ring simulation package. For example if the ac7t1500 device is selected, then the device base directory is yuma-alpha-rev0.

When the installation is done as ACE integration mode, then the following setting should be used:

ACX\_DEVICE\_INSTALL\_DIR = \$ACE\_INSTALL\_DIR/system/data/yuma-alpha-rev0

When the installation is done as standalone, the the following setting should be used:

```
ACX_DEVICE_INSTALL_DIR = <location of standalone package>/system/data/yuma-alpha-rev0
```
# <span id="page-59-0"></span>Revision History

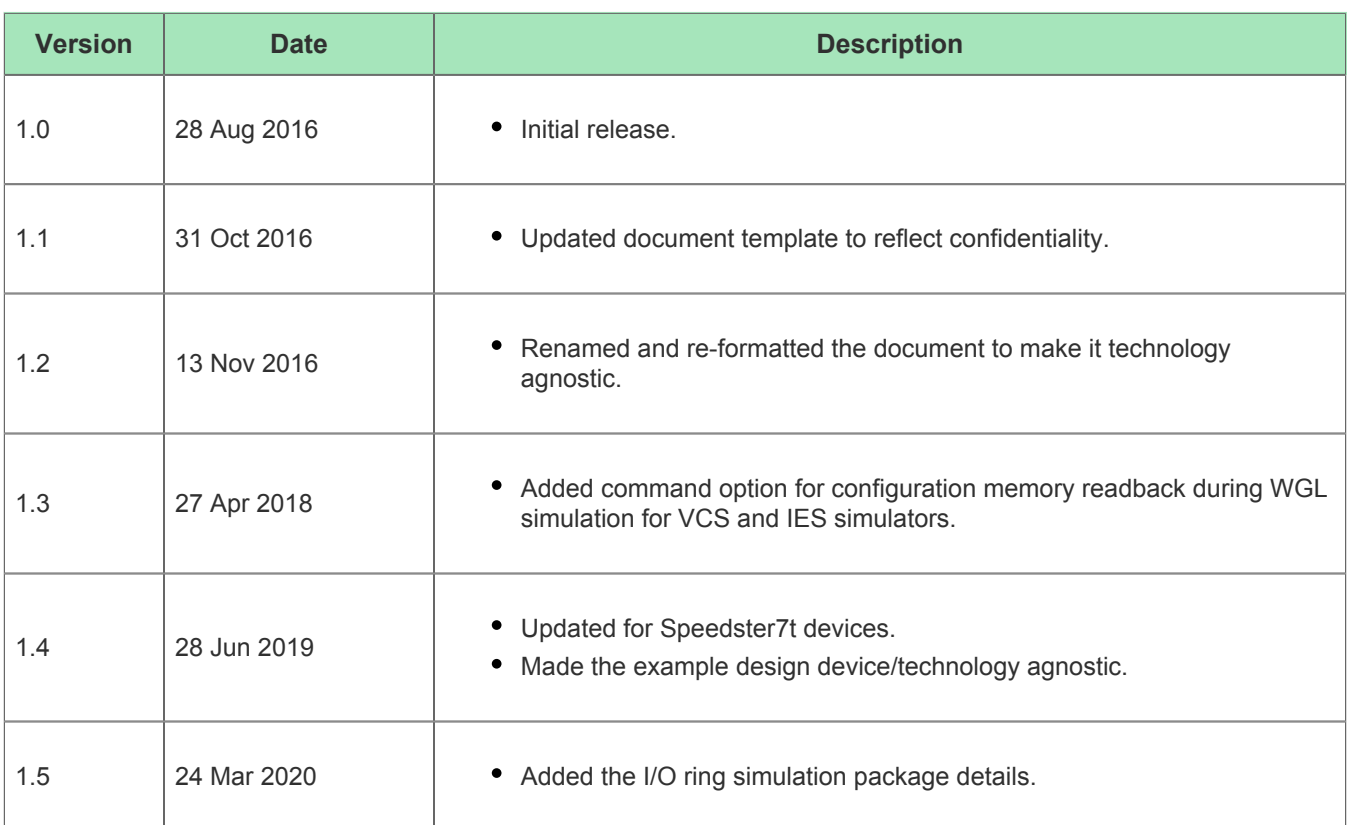